American Megatrends, Inc.

Series 28

# EZ-Flex

Base Board

User's Guide

MAN-528 6/18/92

© Copyright 1992 American Megatrends, Inc. All rights reserved. American Megatrends, Inc. 6145-F Northbelt Parkway Norcross, GA 30071

This publication contains proprietary information which is protected by copyright. No part of this publication may be reproduced, transcribed, stored in a retrieval system, translated into any language or computer language, or transmitted in any form whatsoever without the prior written consent of the publisher, American Megatrends, Inc.

#### **Limited Warranty**

Buyer agrees if this product proves to be defective, that American Megatrends, Inc. is only obligated to replace or refund the purchase price of this product at American Megatrend's discretion according to the terms and conditions on the EZ-Flex motherboard warranty card. American Megatrends shall not be liable in tort or contract for any loss or damage, direct, incidental or consequential. Please see the Warranty Registration Card shipped with this product for full warranty details.

#### **Limitations of Liability**

In no event shall American Megatrends be held liable for any loss, expenses, or damages of any kind whatsoever, whether direct, indirect, incidental, or consequential, arising from the design or use of this product or the support materials provided with the product.

#### **Trademarks**

#### American Megatrends acknowledges the following trademarks:

Intel is a registered trademarks of Intel Corporation.<br>MS-DOS, Xenix, and Microsoft are registered trademarks of Microsoft Corporation.<br>IBM, AT, VGA, OS/2, and EGA are registered trademarks of International Business Machin International Business Machines Corporation.<br>Frujitsu is a registered trademark of Fujitsu America, Inc.<br>Hitachi is a registered trademark of Hitachi America, Ltd.<br>FasMath is a trademark of Cyrix Corporation.<br>Motorola is a Samsung is a registered tradeamrk of Samsung Electronics Corporation.<br>Siemens is a trademark of Siemens Corporation.<br>Mitsubishi is a registered trademark of Mitsubishi Electronics of America.<br>Unix is a registered trademark Toshiba is a registered trademark of Kabushiki Kaisha Toshiba.<br>Chips and Technologies, NEAT, and CHIPSet are registered trademarks of Chips and Technologies Incorporated.<br>Sony is a registered trademark of Sony Corporation.

#### **Revision History**

August 1991 **Initial printing** 

June 1992 **reprinted.** Minor errors corrected.

## Table of Contents

#### **Chapter 1 Introduction 1**

BIOS Features 3 CMOS RAM 3 I/O Features 4 Expansion Slots 5 Simple Memory Expansion 5 Page Mode and Bank Interleave 6

**Chapter 2 EZ-Flex Architecture 7**

Base Board 7 CPU Card 7

#### **Chapter 3 EZ-Flex Base Board Specifications 9**

**Chapter 4 Installation 13**

Assembly Steps 15 EZ-Flex Base Board Layout 15 Step 1 Set Switches 17 Step 2 Install SIMMs 17 SIMM Sockets 19 Step 3 Install Base Board 20 Step 4 Connect the Power Supply 21 Step 5 Connect the Keyboard 25 Connecting a PS/2 Keyboard to P005 26 Step 6 Connect the Mouse 27 Step 7 Connect the Cables 27 P006 and P007 Serial Port Connectors 32 P004 Parallel Port Connector 33 Step 8 Install Adapter Cards 35 Step 9 Install Floppy Disk Drives 44 P002 Floppy Disk Connector 45 Step 10 Perform Initial Test and Configuration 46 Error Messages 47 POST Phases 49 BIOS Error Reporting 49 POST Errors 50 AMI BIOS Displayed Error Messages 51 POST Memory Test 54 ISA NMI Messages 55 EISA NMI Error Messages 56

AMI EZ-Flex Base Board User's Guide

Table of Contents, Continued

**Chapter 6 AMI BIOS 57** BIOS Features 57 Section 1 Running AMI Setup 59 Starting Setup 59 Setup Key Use 60 Main Menu Setup Options 61 Auto Configuration With BIOS Defaults 61 Auto Configuration With Power-On Defaults 61 Write to CMOS and Exit 62 Do Not Write to CMOS RAM and Exit 62 Section 2 Standard CMOS Setup 63 Standard CMOS Setup Options 64 Date And Day Configuration 64 Hard Disk Configuration 65 Standard CMOS Setup Options 68 Floppy 68 Monitor<sub>68</sub> Keyboard 68 Section 3 Advanced CMOS Setup 69 Advanced CMOS Setup Screen 70 Typematic Rate Programming, Rate, and Delay 71 Memory Test Tick Sound 72 Wait for F1 If Any Error 74 System Boot Up Num Lock 74 Floppy Drive Seek At Boot 74 System Boot Up Sequence 74 System Boot Up CPU Speed 74 Password Check Option 75 C000 16K, Cache and Shadow through DC00 16K, Cache and Shadow 75 Internal Cache Memory 77 External Cache Memory 77 Section 4 AMI BIOS Password Support 79 Section 5 Hard Disk Utility 81 When to Use AMI Hard Disk Utilities 82 Hard Disk Format Utility 83 Auto Interleave Utility 86 Hard Disk Utility Error Messages 91

**Appendix A EISA Configuration Worksheets 93**

#### **Appendix B 50 MHz Heat Dissipation109**

**Index111**

Preface

## Preface

#### **To the OEM**

The AMI EZ-Flex system is a state of the art combination of a Base Board and CPU Cards that includes the AMI Hi-Flex EISA BIOS. It is assumed that you have licensed the rights to the AMI documentation for the AMI EZ-Flex.

This manual was written for the OEM to assist in the proper installation, use, and operation of the EZ-Flex products. This manual is not meant to be read by the computer owner who purchases a computer with the EZ-Flex Base Board. It is assumed that you, the computer manufacturer, will use this manual as a sourcebook of information, and that parts of this manual will be included in the computer owner's manual.

#### **Technical Support**

If an AMI EZ-Flex Base Board or CPU Card fails to operate as described or you need more information, call AMI technical support at 404-246-8600.

#### **Acknowledgments**

This manual was written by Paul Narushoff, who gratefully acknowledges the assistance of Terry Lauer and Sukha Ghosh.

#### **What You Should Have Received**

When you received the AMI EZ-Flex System, you should have received:

- an EZ-Flex Base Board and an EZ-Flex CPU Card,
- an EISA Configuration Utility (ECU) and the *AMI ECU User's Guide*,
- the *AMI EZ-Flex Base Board User's Guide* and an *AMI EZ-Flex CPU Card User's Guide*,
- two serial port cables (10-pin berg to 9-pin male DB connector).
- one parallel port cable (26-pin berg to 25-pin female DB connector).

AMI EZ-Flex Base Board User's Guide

AMI BBS

The AMI BBS permits OEMs, VARs, and system integrators who are AMI customers to access technical information about AMI motherboard and BIOS products. AMI Product Engineering Change Notices, Tech Tips, Technical Notes, and even complete AMI technical manuals are available on the AMI BBS.

#### **Data Transmission Rates**

The AMI BBS automatically handles modems with data transmission rates from 1,200 to 14,400 bps.

If using an HST modem, call 404-246-8780.

If using a non-HST modem, call 404-246-8782.

#### **BBS Phone Numbers**

The following table lists the characteristics of the AMI BBS phone numbers. The AMI BBS requires no parity, 8 data bits, and 1 stop bit.

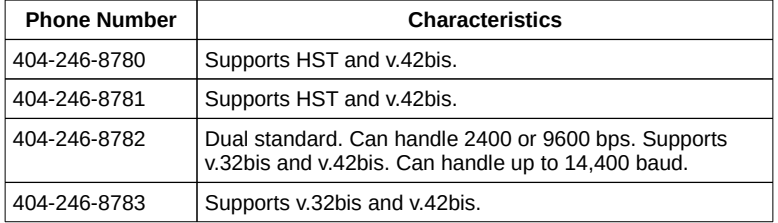

Preface

# Chapter 1

## Introduction

Overview

AMI EZ-Flex takes a modular approach to CPU selection. Using EZ-Flex, a system is never outdated and the user is always assured of an upgrade path.

Traditional systems place all system parts, including the CPU, math coprocessor, and ROM BIOS, on the motherboard, which makes it difficult to change the basic system configuration.

AMI's EZ-Flex is modular. Many components remain on the motherboard (called a Base Board in an EZ-Flex environment). The Base Board is the main element in an EZ-Flex system.

The AMI EZ-Flex system places the CPU, BIOS ROM, optional coprocessor, cache memory, and several other system elements on a separate CPU Card.

An EZ-Flex system consists of a Base Board and an EZ-Flex CPU Card. The EZ-Flex CPU Card and Base Board connect via a proprietary connector. EZ-Flex CPU Cards with Intel

AMI EZ-Flex Base Board User's Guide

80486DX and 80486SX, and Intel and AMD 80386DX microprocessors are available. Future Intel processors can easily be supported in the EZ-Flex architecture.

Chapter 1 Introduction

Overview, Continued

#### **EISA Standards**

The AMI EZ-Flex is fully compatible with both EISA and ISA specifications and can run on either 80386, 80486SX, or 80486-based systems, and needs no major architectural changes to run on more advanced Intel microprocessors as they become available.

#### **Convenient, Reliable, Compatible**

The AMI EZ-Flex system provides an easy-toexpand foundation based on a few integrated circuits using state of the art surface mount technology (on the CPU Cards), which reduces cost, minimizes potential handling damage and reduces the overall size.

#### **The Result**

The EZ-Flex architecture is an integrated EISA system that is also ISA or AT<sup>®</sup> compatible. Using the AMI EZ-Flex system, an OEM can construct computer systems that can use one of many different microprocessors.

AMI EZ-Flex Base Board User's Guide

### BIOS Features

#### **EISA BIOS**

The AMI EZ-Flex includes the AMI Hi-Flex EISA BIOS, specifically tailored for the Intel 82350 chip set. The BIOS ROM reside on the EZ-Flex CPU Cards.

The AMI EZ-Flex BIOS supports system, video, and option ROM shadowing with 16 KB granularity. Like all AMI BIOS products, the BIOS Setup utility resides in ROM and configures all basic components AMI also supplies hard disk utilities in ROM.

#### **Shadowing**

The AMI BIOS Setup provides shadowing for system BIOS ROM, video ROM, and option ROMs. Shadow RAM provides significant improvement in system performance and VGA/EGA video throughput. This memory is configured via Setup in the system BIOS.

#### CMOS RAM

The AMI EZ-Flex BIOS Setup configuration settings are saved in the 64 bytes of CMOS RAM on the EZ-Flex Base Board. CMOS RAM and the clock and calendar are powered by a built-in battery in the RTC/CMOS chip itself. An

Chapter 1 Introduction

additional 4 KB of CMOS RAM is available on the Base Board for EISA configuration data. EISA Extended CMOS RAM is powered by the same battery used for the RTC (real time clock).

AMI EZ-Flex Base Board User's Guide

### I/O Features

#### **Built-in I/O**

The EZ-Flex system contains built-in input/output controllers to save both money and system setup time. The controllers can be configured by the AMI EISA BIOS Setup. The controllers include:

two serial ports, which are software-configurable for COM 1, COM2, COM3, or COM4, or can be disabled by the EISA Configuration Utility (ECU). Additional serial ports can be configured using adapter cards in expansion slots. The interrupts can also be configured by the ECU. The serial port connectors are 10-pin dual-inline bergs.

a parallel printer port, software configurable to LPT1 or LPT2, or disabled by the ECU. Interrupts are configured by the ECU. The parallel port connector is a 26-pin dual-inline berg connector.

a floppy drive controller that supports up to two low or high density and 3½ or 5¼ inch drives. An Intel 82077AA diskette controller and standard 34-pin floppy connectors are provided.

Mouse support. The IBM® PS/2-type mouse is supported. A five-pin berg is provided to attach to a standard ATtype mouse cable. A five-pin to six-pin miniDIN adapter is needed to attach the PS/2 mouse.

AT® and PS/2®-compatible keyboards are supported. A five-pin DIN plug for AT-compatible keyboards and a five-pin berg for PS/2-compatible keyboards are provided.

Chapter 1 Introduction

I/O Features, Continued

#### **Expansion Slots**

The EZ-Flex Base Board contains seven expansion slots for additional system expansion. These slots can be used for video graphics, SCSI Host Adapters, or other adapter cards.

Memory Features

#### **Simple Memory Expansion**

The EZ-Flex Base Board provides easy memory expansion using industry-standard fast page mode 70 ns RAS access time 30-pin SIMMs (Single Inline Memory Modules).

The SIMMs on the EZ-Flex Base Board must all be the same type. 256 KB  $\times$  9, 1 MB  $\times$  9, 4 MB  $\times$ 9, or 16 MB x 9 SIMMs can be used. A minimum of four SIMMs must be installed.

AMI EZ-Flex Base Board User's Guide

#### **Page Mode and Bank Interleave**

The EZ-Flex can use dynamic random access memory (DRAM) accessed in page mode. Page mode DRAMs permit near zero wait state operation since page mode access time to the DRAMs is significantly faster than a normal access.

#### **All SIMM memory is paged.**

If one bank of memory is present (one bank consists of four SIMMs) memory is paged. If both banks of memory are present (eight SIMMs), memory is paged interleaved.

The page size is 1 KB if memory is present in Bank 1 only. It is 2 KB if memory is present in both banks.

Bank interleave is used when groups of SIMMs are installed. This technique interleaves 2 banks of DRAM SIMMs by alternating accesses between them, further reducing the access time to the DRAMs and allowing virtually zero wait state operation.

# Chapter 2

## EZ-Flex Architecture

Instead of a conventional motherboard, an AMI EZ-Flex system has two elements: a Base Board and a CPU Card.

#### **Base Board**

The AMI EZ-Flex Base Board has all the features of a high-performance EISA motherboard except a CPU. The Base Board includes seven expansion slots (including six EISA bus master slots). The Base Board has three power connectors. A total of 128 MB of RAM can reside in the eight SIMM slots.

#### **CPU Card**

The microprocessor, external math coprocessor, BIOS ROM chips, memory cache, and other ICs are on the CPU Card. The CPU Card plugs into a 160-pin connector on the Base Board. The Base Board contains the bulk of the standard EISA system architecture.

#### **Cache Memory**

All memory on the Base Board can be accessed by the EZ-Flex memory caching subsystem, which uses either write-through or write-back

caching. See the appropriate AMI EZ-Flex CPU Card User's Guide for details. Memory on EISA Adapter Cards is not cached by the EZ-Flex external cache, since memory on the bus cannot be easily handled by the write-back cache algorithm.

## EZ-Flex Architecture, Continued

#### **The Intel 82350 Chip Set**

The AMI EZ-Flex Base Board uses the following chips:

one Intel 82357 - Integrated System Processor one Intel 82358-33 EISA Bus Controller two Intel 82352 - EISA bus buffer

#### **Processor Configurations**

The EZ-Flex CPU Card are available in a range of CPUs and CPU speeds. See the following table.

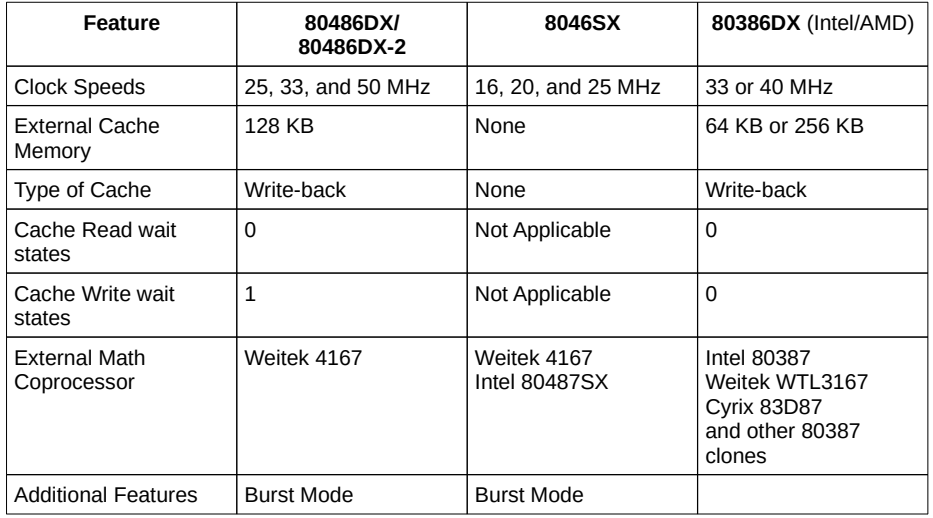

# Chapter 3

## EZ-Flex Base Board Specifications

#### **Board Size**

The board is approximately 8.55 inches wide and 13 inches long. It contains the standard mounting holes of the standard XT and Baby AT format and can be mounted in most Baby AT or XT chassis. The EZ-Flex is 100% AT-compatible and works with all ISA and EISA adapter cards. The following graphic displays the dimensions of the EZ-Flex Base Board.

## Additional Filters

The Base Board has additional RF filters (left center edge) that can be used if the system has trouble passing the FCC Class B RF Emissions test. See locations LC001 - LC008 on the EZ-Flex Base Board.

### EZ-Flex Base Board Specifications

#### **The CPU Card Connector**

The 160-pin connector used for the EZ-Flex CPU Cards has four rows of forty pins each. There are guides on the CPU Card connector, making it easy to install.

#### **CPU**

There is no CPU on the EZ-Flex Base Board. The CPU is on an AMI EZ-Flex CPU Card. The EZ-Flex CPU Cards are: EZ-Flex 80486 CPU Card, 80386 CPU Card, and 80486SX CPU Card. There is a separate AMI manual for each EZ-Flex CPU Card.

#### **Math Coprocessor**

The optional math coprocessor also resides on the EZ-Flex CPU Card. See the AMI CPU Card User's Guides for more information about math coprocessors.

### **Cache Memory**

AMI EZ-Flex CPU Cards can have 64 KB, 128 KB, 256 KB, or 512 KB of cache memory. See the AMI CPU Card User's Guides for more information about cache memory.

EZ-Flex Base Board Specifications, **Continued** 

#### **Chip Set**

The EZ-Flex uses Intel EISA chips and discrete logic.

#### **Memory Architecture**

Page/Interleave is used when BANK1 and BANK2 are filled. Page mode is used when BANK1 is filled.

#### **Maximum RAM**

Up to 128 MB (using 16 MB x 9 SIMMs) can be installed on the EZ-Flex Base Board.

#### **Memory Speed**

The AMI EZ-Flex Base Board requires SIMMs with a RAS access time of 70 ns.

#### **Wait States**

Memory access for both read and write requires zero wait states.

#### **640K - 1024K Memory Area**

This area can be used for Shadow RAM.

## **Memory Configurations**

The EZ-Flex Base Board supports 1 MB, 2 MB, 4 MB, 8 MB, 16 MB, 32 MB, 64 MB, and 128 MB of Base Board RAM.

EZ-Flex Base Board Specifications, **Continued** 

#### **Onboard I/O**

The EZ-Flex Base Board contains two ATcompatible serial ports, one AT-compatible parallel port, and one floppy disk controller.

#### **Dimensions**

The AMI EZ-Flex Base Board is 8.55" wide by 12" long.

#### **Expansion Slots**

There are six EISA bus mastering expansion slots and one non-bus master slot on the EZ-Flex Base Board.

#### **Bus Speed**

The AMI EZ-Flex Base Board bus operates at standard ISA or EISA bus speeds.

#### **Turbo Speed Mode**

Speed is controlled by a turbo switch that can be mounted on the front panel of the chassis and can also be controlled through the keyboard via the BIOS <Ctrl> <Alt> <+> or <- > keychords.

### **Software Compatibility**

The EZ-Flex system is compatible with MS-DOS®, PC-DOS®, OS/2®, Unix™, Xenix®, and any other Intel 80386/80486-based operating system. It is also compatible with all multiuser DOS operating systems.

# Chapter 4

## Installation

EZ-Flex installation is a simple procedure because many of the hardware jumpers and switch setting found on many motherboards have been removed. This chapter discusses how to connect the various connectors found in a typical computer chassis.

## Unpacking

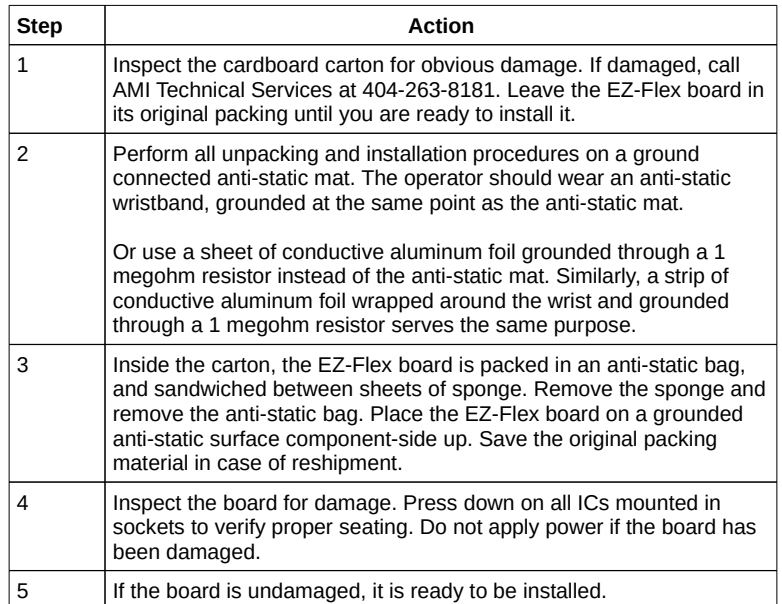

## Troubleshooting

### **Technical Support Calls**

Before you call AMI technical support (404-246- 8600), have the following information available:

The serial number and revision number of the board.

- The SIMM types and speed.
- The system BIOS reference number.

A list of the adapter cards installed to the system.

A clear description of the problem.

#### **Warning**

The AMI EZ-Flex main processor board contains sensitive electronic components which can be easily damaged by static electricity. Follow the instructions carefully to ensure correct installation and to avoid static damage.

#### **Notes**

 $\Box$  Make sure that SW01 is always Off. It is used only for manufacturing tests.

 $\neg$  The EZ-Flex Base Board has a resettable fuse. It automatically resets after a certain time period. The end user does not have to disassemble the system to replace the fuse.

 $\Box$  The AMI EZ-Flex Base Board includes an AMI Keyboard Controller.

## Assembly Steps

The steps for assembling a system that uses the AMI EZ-Flex Base Board and an EZ-Flex CPU Card are shown in the following table. Each step is discussed in detail in the following pages.

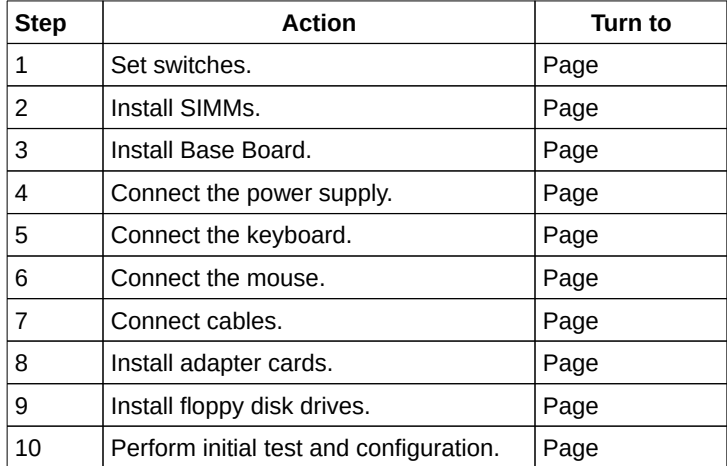

## EZ-Flex Base Board Layout

The graphic on the following page display the layout of the EZ-Flex Base Board. Refer to this graphic as you assemble the EZ-Flex system.

### Step 1 Set Switches

The only switch on the EZ-Flex Base Board, SW01, is the manufacturing test switch and should always be OFF. The AMI EZ-Flex Base board is shipped with factory set jumper settings that should not be changed.

#### **SW01**

The DIAG SW01-1 switch is used for factory testing only. It must remain Off.

#### **COL/MONO**

The SW01-2 switch sets the type of video display adapter. This switch is factory set Off for a Monochrome display. Set On to use a color display (CGA). The switch has no effect with EGA or VGA.

Step 2 Install SIMMs

The AMI 486 EZ-Flex Base Board memory system consists of two 32-bit DRAM memory banks. Both banks use Single Inline Memory Module (SIMM) DRAMs and are labeled BANK1 and BANK2 on the Base Board.

Use 256 KB x 9, 1 MB x 9, 4 MB x 9, or 16 MB x 9 SIMMs. All SIMMs must support column address strobe (CAS) before row address strobe (RAS) refresh and should have fast page mode accessing capability. The minimum number of SIMMs is four (one bank of memory). SIMMs in a given bank must be the same size. The SIMM slots on the EZ-Flex Base Board are labeled BANK1 and BANK2.

Step 2 Install SIMMs, Continued

#### **Installing SIMMs**

SIMMs must be installed or removed with care to make sure that the sockets are not damaged. The latching tabs on the sockets must be handled carefully so as to not break them off. Make sure the SIMMs are firmly in place for reliable operation. Make sure that the modules do not interfere with adjacent expansion slots. See the following figure.

Gently slide the SIMMs into the socket. Tilt the SIMMs away from the latching tangs. Once the SIMM is seated, move it towards the tangs until it snaps in place, which does not require much force. SIMMs are keyed to make them difficult to install incorrectly.

#### **Selecting SIMMs**

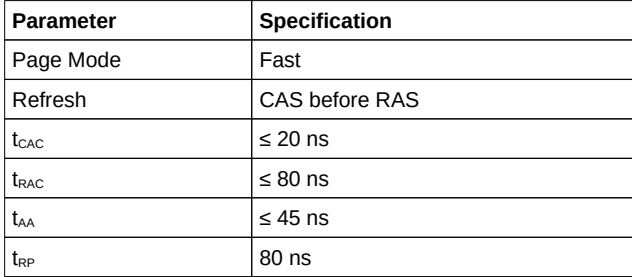

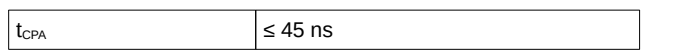

## Step 2 Install SIMMs, Continued

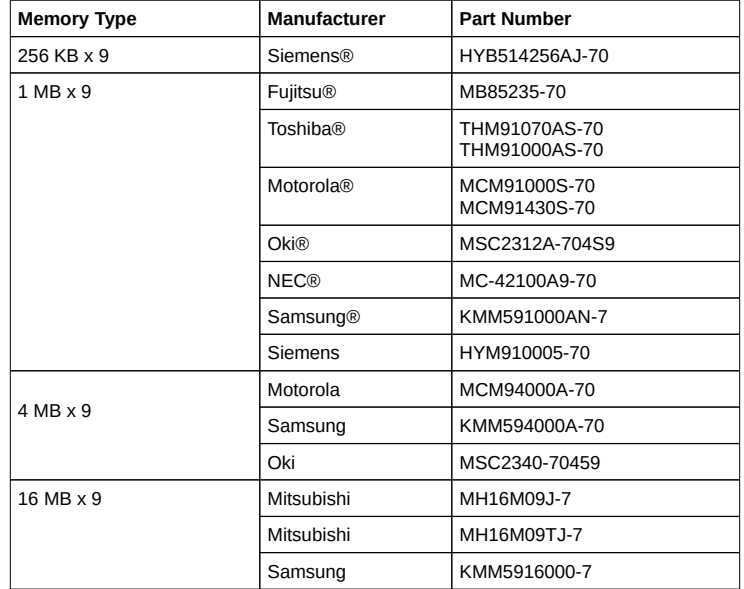

#### **SIMM Part Numbers**

#### **SIMM Sockets**

The SIMM sockets permit up to 128 MB of onboard high speed (70 ns) memory. The standard SIMM 30-pin module is supported. The memory configurations are:

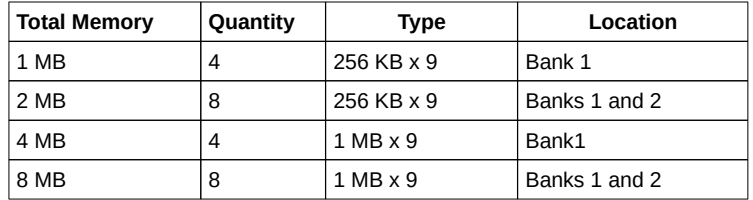

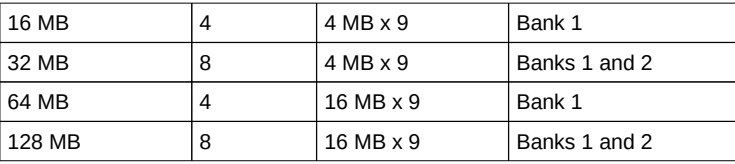

## Step 3 Install Base Board

Orient the board so that the keyboard connector and the expansion slot connectors are near the back. The EZ-Flex Base Board is not supplied with mounting hardware, which normally comes with the chassis. The hardware typically contains screws and standoffs to mount the chassis as well as insulate it from the case. At least one mounting hole must have a metal standoff which grounds the Base Board to the chassis.

#### **Caution**

Attach a ground wire from any bare metal area on the main chassis to the same grounding point as the wrist strap to protect the board from electrostatic discharge.

> The EZ-Flex Base Board fits in any standard Baby AT chassis. Remove the chassis cover and position the chassis beside the board.

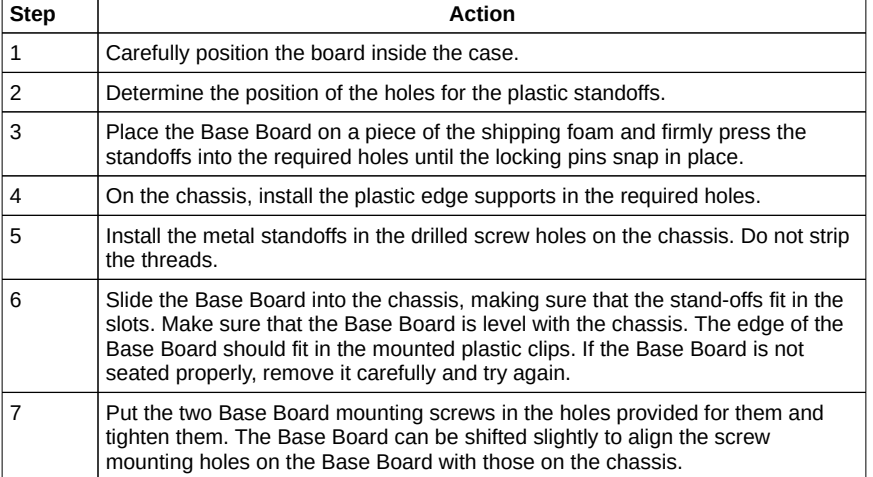

## Step 4 Connect the Power Supply

The power supply should match the physical configuration of the chassis. Make sure that the power switch is Off before installing. Before attaching all components, make sure that the proper voltage was selected. Power supplies often can run on a wide range of voltages, but must be set (usually via a switch) to the proper range. Use at least a 200 watt power supply, which should have built-in filters to suppress radiated emissions.

#### **Power Supply Connectors**

The power supply is connected to PS001 and PS002 on the Base Board. PS003 is available as an additional power connector.

### Step 4 Connect the Power Supply, Continued

See the figure above for the location of connectors PS001 and PS002, standard six-pin power supply connectors. AT-compatible power supplies have two six-pin connectors that are inserted in PS001 and PS002. The six-pin connector with 3 red wires and 2 black wires is connected to PS002 and the remaining six-pin connector is connected to PS001. Not all power supply vendors conform to the standard color coding scheme. PS003 is provided because some 400 watt power supplies have a third connector.

A standard 200 - 250 Watt power supply may not be not sufficient for the EISA EZ-Flex Base Board if all EISA expansion slots are filled with EISA compatible adapters. A third power supply connector, PS003, provides for extra power. Some 400 Watt power supplies have an extra six-pin connector which can be connected to PS003. See the following graphic.
Step 4 Connect the Power Supply, Continued

# **Power Supply Pinout**

The pinouts for the power supply connectors are:

# **PS001 Pinout**

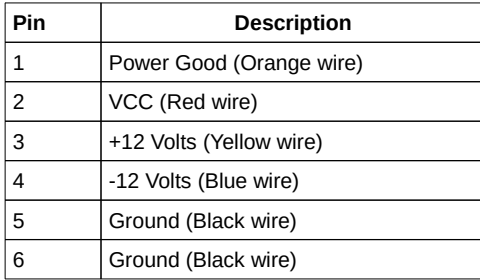

# **PS002 Pinout**

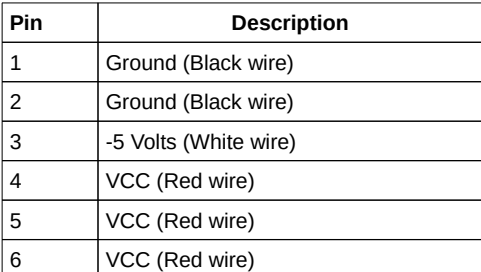

# **PS003 Pinout**

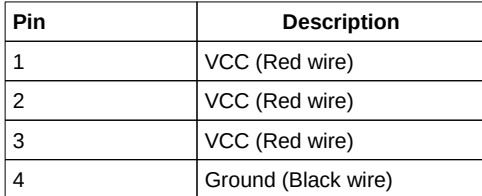

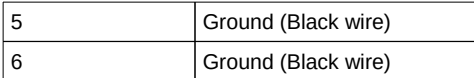

Step 4 Connect the Power Supply, **Continued** 

# **Cutting Keys**

The power connectors are keyed for proper installation. However, with some connectors, keys may have to be removed. You may have to cut Key 6 (last key on the right) on the top of the PS002 connector, key 3 (matches Pin 4) on the top of PS001, and key 5 (next to last on right) on the top of PS003 (if used). See the following graphic:

# Step 5 Connect the Keyboard

The keyboard connector P001 is a five-pin DIN socket and is labeled KEYBOARD on the EZ-Flex Base Board. It accepts a regular AT-compatible keyboard. P005 is a five-pin berg that can connect to a PS/2-type keyboard.

### **P001 and P005 Pinout**

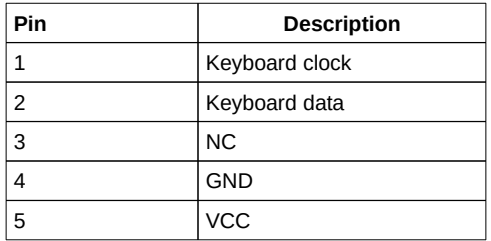

# Step 5 Connect the Keyboard, Continued

### **Connecting a PS/2 Keyboard to P005**

A five-pin DIN to six-pin mini DIN converter is needed to connect a PS/2-type keyboard using P005. Or you can connect a PS/2-type keyboard connector to P005. For this you need a five-pin berg to six-pin DIN Converter to connect a PS/2-type keyboard. PS/2-compatible mouse devices and keyboards have a smaller six-pin DIN connector. The pin connections to the DIN receptacle are different than a five-pin DIN receptacle. The following graphic illustrates the connections that must be made to a six-pin DIN receptacle. This graphic displays a bottom view of the chassis connector and a top view of the connector cable.

# Step 6 Connect the Mouse

The mouse connector P003 is a five-pin berg. PS/2-compatible mouses can be connected to this socket via a five-pin berg to six-pin DIN mini-DIN Converter. Connect the mouse cable to P003. The following graphic shows the fivepin berg. The adjacent table lists the pinout.

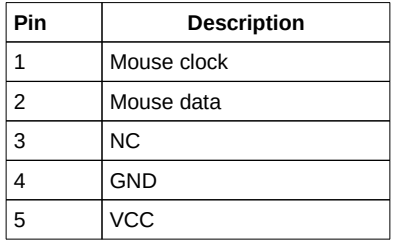

# Step 7 Connect the Cables

Most connector wires are color-coded. Match the color of the wires leaving the switch or LED to the same pin on the connector end. There can be two connectors with the same colorcoded wires. Follow the wire to the switch or LED. Pin 1 of all connectors is labeled to identify the pin orientation when plugging in cables. See the EZ-Flex Base Board graphic on page .

The following cables should be connected to the Base Board from the chassis:

- Reset Switch cable to P016.
- Speaker cable to P013.
- Keyboard Lock cable to P012.
- The turbo switch connects to P014.
- The Turbo LED connects to P015.

# **Connect P016 Reset Button Connector**

P016 is a two-pin single-inline berg. When the Reset button is pressed, the system does a hard reset. Pin  $1$  is ground and Pin 2 is Hard Reset. The following graphic depicts a cable being attached to the berg.

# **Connect Speaker Cable to P013**

Connect the speaker cable to P013, a four-pin berg. A standard 8 ohm speaker should be connected to P013. The following graphic shows a four-pin berg and connector. The adjacent table shows the pinouts for P013. Pin 1 is labeled on the Base Board.

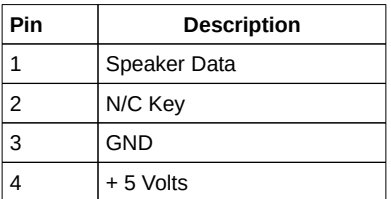

## **Connect P012 Keyboard Lock Connector**

P012 can be connected to the front panel power-on LED and keyboard lock switch. The keyboard lock switch disables system boot or entering Setup until the lock is unlocked. P012 is a five-pin single-inline berg.

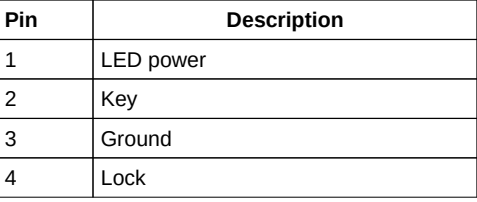

Ground

### **Connect P014 Turbo Switch Connector**

P014 can be connected to a front panel 2 position turbo switch that allows the CPU speed to be altered via this front panel pushbutton. When the button is in (closed), the system operates at low speed. When the button is out (open), the system operates at high speed. The keyboard speed control overrides the front panel speed setting. P014 is a two-pin singleinline berg. Pin 1 is ground and Pin 2 is Mode switch. See the berg connector on page .

### **Connect P015 Turbo LED Connector**

P015 can be connected to a front panel LED to reflect the current CPU operating speed. The CPU speed can be toggled from the keyboard by an OEM-specified (through AMIBCP) keychord, such as  $\langle$ Ctrl $>$   $\langle$ Alt $>$   $\langle$  + $>$  and  $<$ Ctrl $>$  <Alt $>$  <- $>$  (the default keystroke combinations). P015 is a two-pin single-inline berg. The Turbo LED is lit when the board is running at high speed. Pin 1 is LED Power (the anode of the LED) and Pin 2 is Clock Speed (the cathode of the LED). Pin 1 is labeled on the Base Board diagram on page . See the berg connector on page .

If after system boot, pressing  $\langle$ Ctrl $>$   $\langle$ Alt $>$ <+> does not light the turbo LED, the Turbo LED may not be connected properly. Reverse the connection and try turbo mode again. If the system still does not switch to turbo mode, the Turbo LED may be defective.

Step 7 Connect the Cables, Continued

### **Serial Connector**

Each serial port is connected to a serial DB connector using the nine-pin DB connector cable supplied with the EZ-Flex Base Board (see below). The cables connect from P007 (COM1 on the Base Board) and P006 (COM2 on the Base Board) on the far left side of the Base Board to the serial DB connector attached to the chassis. See page for the serial port connector pinout. The following graphics depict a 10-pin serial connector and a serial cable.

Note the orientation of pin 1 of the connectors. This end of the connector typically is located near the edge of the cable with the red stripe on the cable.

# **P006 and P007 Serial Port Connectors**

P006 and P007 connect an ISA serial port receptacle to the EZ-Flex Base Board. The connecting cable is a 10-pin ribbon that connects the Base Board to a male nine-pin Dsub connector fastened to the chassis.

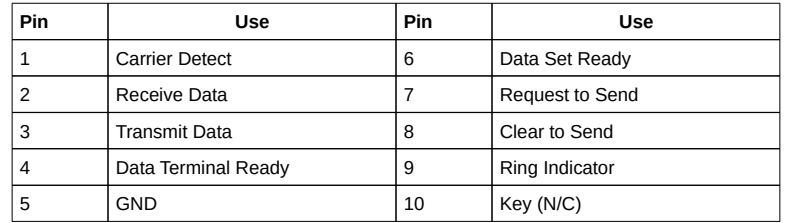

# **Serial Port IRQ Conflicts**

When using a network operating system with a system based on the AMI EZ-Flex, it is possible that the network may use the same IRQ (IRQ3) that is used for one of the two onboard serial ports. In this case, you can disable the IRQ associated with the COM port for the onboard serial port to resolve the IRQ conflict. Disable the COM port for the onboard serial port via the ECU.

# **P004 Parallel Port Connector**

A 26-pin double-row ribbon cable connects P004 and a female 25-pin D-sub connector fastened to the parallel port connector on the chassis. The P004 pinout:

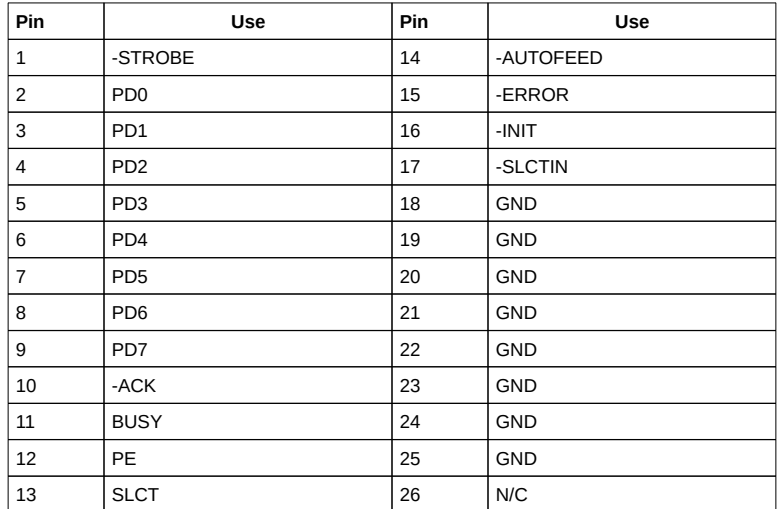

The parallel cable connects P004, near the floppy cable connector in the top middle part of the EZ-Flex Base Board to a 25-pin parallel DB connector on the chassis. See page for the parallel port connector pinout. The following graphics shows a 26-pin berg.

### Cutting Serial and Parallel Port Pins

Some pins must be cut on the P004 parallel and P006 and P007 serial sockets on the AMI EZ-Flex Base Board in order for the parallel and serial cables supplied by AMI to work properly.

The following graphic depicts the changes that must be made.

Step 7 Connect the Cables, Continued

# **Parallel Port Cable**

The parallel cable is a 26-pin berg to 25-pin DB connector supplied with the AMI EZ-Flex Base Board. The DB connector is shown below.

# Step 8 Install Adapter Cards

The 80486 EZ-Flex EISA base board provides full compatibility with all IBM XT- or AT-compatible adapter cards. It has eight EISA slots. The slots are numbered on the motherboard from SLOT1 through SLOT8. The EISA slots can accept 8- or 16-bit ISA (XT- or ATcompatible) or 16- or 32-bit EISA adapter cards. The slots are described below:

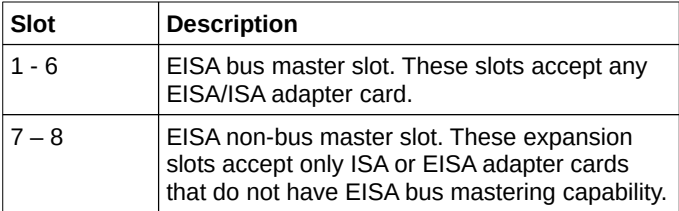

EISA adapter cards have longer and denser fingers on the edge connecters than ISA adapter cards. The EISA slots on the motherboard have two rows of contacts, one below the other.

The ISA slot can be inserted into the EISA connector only far enough to make contact with the upper row of contacts. EISA adapters have longer fingers to allow contact with the second row of contacts. See the following graphic.

#### Whe

n installing EISA adapter cards, make sure that they snap in twice and are fully seated into the EISA slot. If the card makes contact only with the upper row of contacts, it does not function properly.

### **8-Bit ISA Slot Pinout**

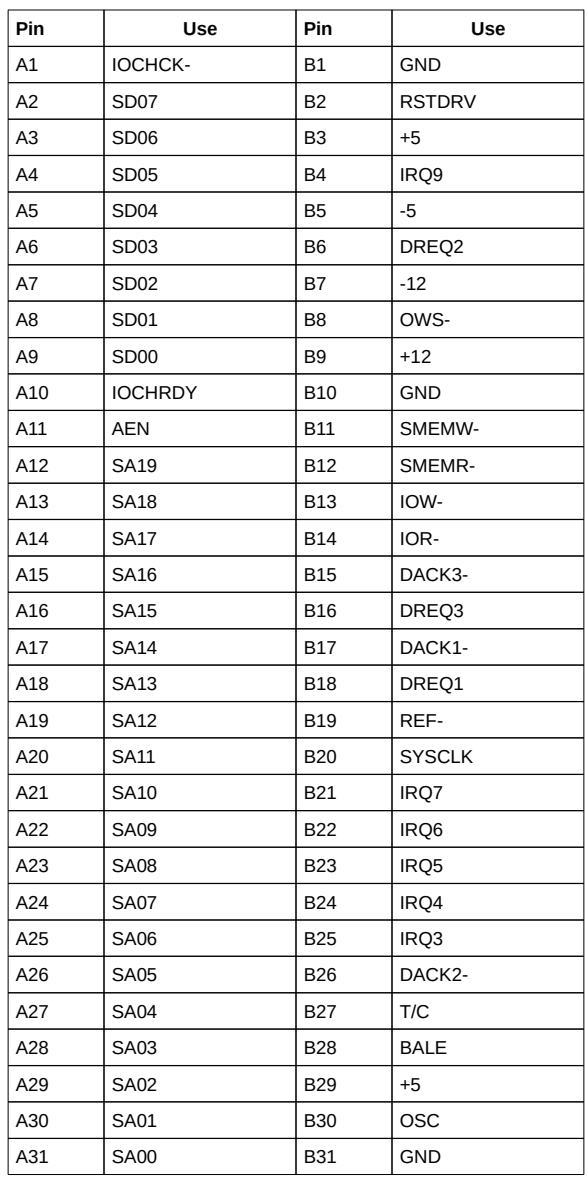

#### **16-Bit ISA Extension Pinout**

The following 16-bit pins are an extension of the 8-bit board layout and are used in conjunction with the 8-bit board standard pins.

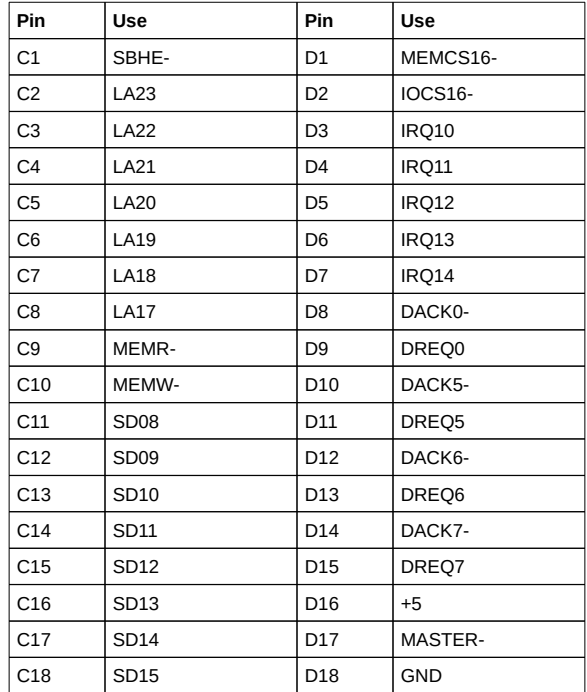

#### **32-bit EISA Slot Pinout**

The following table identifies the pin values for the pins on each of the eight rows of pins on an EISA adapter card. 8- and 16-bit ISA signals are shown. Pins labeled *xxxxxx* are generally used to isolate signals on the bus from adjacent power pins. Rows A, B, C, and D are upper (ISA) contacts. Rows E, F, G, and H are lower (EISA) contacts. The following table lists the pinouts for Rows F, B, E, and A.

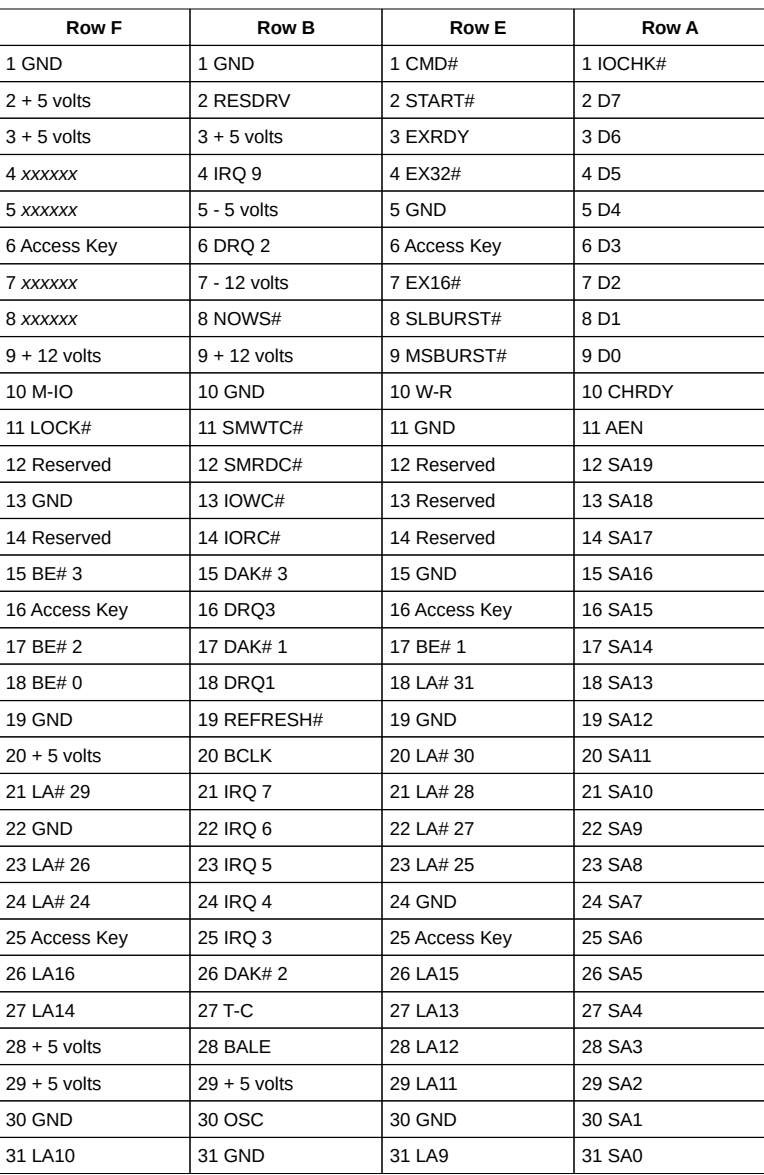

# **32-bit EISA Slot Pinout**, cont'd

### **32-bit EISA Slot Pinout**, cont'd

The following table lists the pinouts for Rows H, D, G, and C.

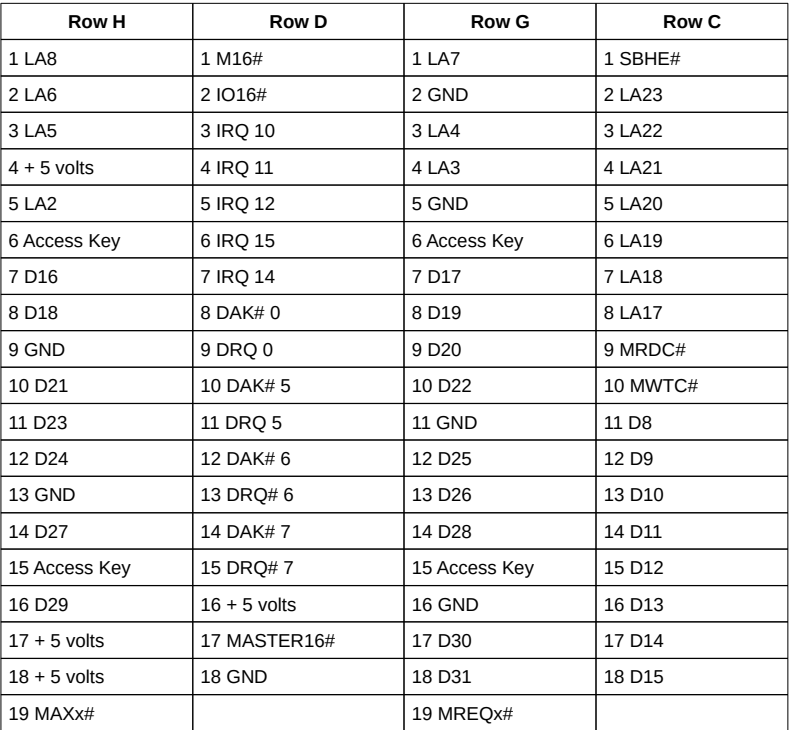

The AMI 486 EZ-Flex Base Board uses 32-bit EISA adapter cards and provides full compatibility with all ISA adapter cards. The AMI 486 EZ-Flex Base Board has seven EISA expansion slots. The slots are numbered on the Base Board from Slot 1 through Slot 7.

The EISA expansion slots can accept 8- or 16 bit ISA or 16- or 32-bit EISA adapter cards. The following figure illustrates the difference between ISA and EISA adapter card connectors.

EISA adapter cards have more fingers on the edge connectors than ISA adapter cards and the EISA card edge connector is keyed. The EISA expansion slots on the Base Board have two rows of contacts, one below the other. The ISA slot can be inserted in the EISA connector only far enough to make contact with the upper row of contacts. EISA adapters have longer fingers and are keyed (parts of the board are cut out) to make contact with the second row of contacts.

### **Attaching Adapter Card Cables**

The EZ-Flex board contains several peripheral controllers. For maximum efficiency, these controllers should be used instead of adapter cards. The EZ-Flex Base Board has controllers for two serial ports, a parallel port, and floppy disk drives. Use the EISA Configuration Utility (ECU) to disable the onboard serial and parallel ports or hard disk drive controllers if you do not want to use them. The onboard floppy cannot be disabled via the ECU. If you do not want to use it, do not connect it to a floppy drive.

The self-contained controllers are easily used by simply connecting the appropriate cable to the device.

When installing EISA adapter cards, make sure they are fully seated in the EISA expansion slot. If the card makes contact only with the upper row of contacts, the card does not function properly. Install the adapter card cables by following the instructions provided with the adapter card.

Slot 7 on the AMI EZ-Flex Base Board is a nonmaster slot.

# **EZ-Flex CPU Card**

The EZ-Flex CPU Card installs in the 160-pin slot on the lower right of the Base Board. See the appropriate AMI CPU Card User's Guides for additional instructions. The graphic below depicts CPU Card installation.

# **32-Bit EISA Slot Pinout**, cont'd

The following graphic displays a bottom view of an EISA adapter card connector.

# Step 9 Install Floppy Disk Drives

EZ-Flex supports one or two floppy drives via the onboard controller. The floppy drive cable connects to P002 on the board and is supplied separately. Skip this section if you do not want to use the built-in floppy controller.

P002 is a 34-pin dual-inline berg connector. Make sure Pin 1 on the Base Board matches Pin 1 on the cable. Pin 1 of the 34-pin floppy cable is identified by a colored stripe (see page ).

Before inserting the floppy cable connector, make sure that all connector pins are straight and aligned vertically. If they are not, gently straighten the bent pins using needle-nosed pliers. Disable all floppy controller on any adapter card(s), disable it completely or the Base Board floppy controller cannot function properly. Attach the disk drives to the chassis using the mounting hardware supplied with the drives or the chassis. The drives need mounting guides before they can be attached to the chassis. Mounting guides should be supplied with either the drive or the chassis.

Step 9 Install Floppy Disk Drives, **Continued** 

### **P002 Floppy Disk Connector**

The EZ-Flex system supports one or two 720 KB/1.44 MB 3½" or 360 KB/1.2 MB 5¼" floppy disk drives. The connecting cable is a 34-pin ribbon connector with two 34-pin edge connectors that attach to the floppy disk drives from P002, if using the onboard floppy controller.

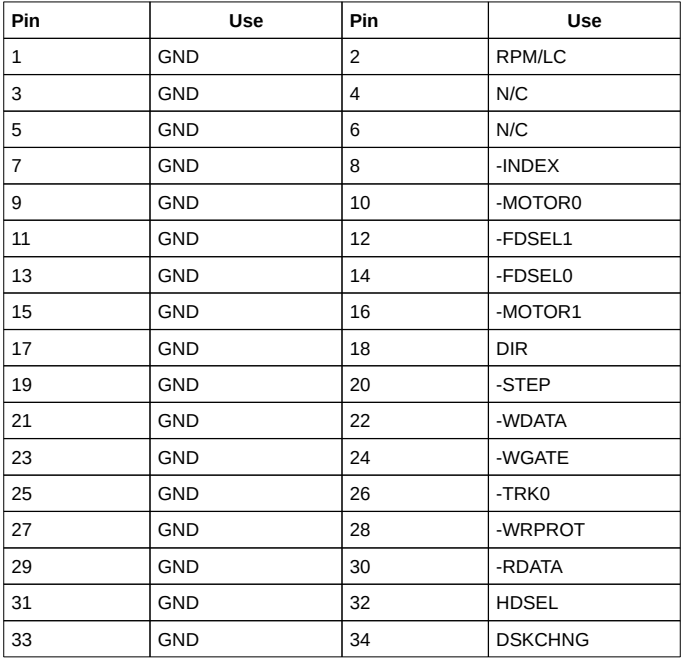

# **Twist in Floppy Cable**

There is a twist in the floppy cable between the floppy connectors. The last (end) connector

| Floppy B to Floppy A | Floppy B to Floppy A | Floppy B to Floppy A | Floppy B to Floppy A |
|----------------------|----------------------|----------------------|----------------------|
| 10 to 16             | 12 to 14             | 14 to 12             | 16 to 10             |
| 11 to 15             | 13 to 13             | 15 to 11             |                      |

should be connected to drive A:.

# Step 10 Perform Initial Test and Configuration

Review the following points before powering up:

✓ make sure that all adapter cards are seated properly,

✓ make sure all connectors are properly installed,

> ✓ make sure there are no screws or other foreign material on the motherboard,

> ✓ plug the system into a surge-protected power strip, and

✓ make sure blank back panels are installed on the back of the chassis to minimize RF emissions.

## **Start the Test**

Plug everything in and turn on the switch. If there are any signs of a problem, turn off the unit immediately. Reinstall the connectors. The fuse may have to be reset. Call AMI Technical Support if there are additional problems.

## **BIOS Errors**

If the system operates normally, a display should appear on the monitor. The BIOS Power On Self Test (POST) should execute.

If POST does not run successfully, it beeps or displays error messages. If the system beeps, a serious problem exists with the system configuration or hardware. The beeps are part of a Beep Code (see page ) that almost always indicates a bad or improperly installed component. Make sure the affected part is properly seated and connected.

Step 10 Perform Initial Test and Configuration, Continued

### **Configure the System**

Run the AMI BIOS Setup utility. You must enter the requested information and save the configuration data in CMOS RAM. The system then resets, runs POST, and boots the operating system. See the documentation on configuring the system through Standard CMOS Setup which begins on page .

## **Run ECU**

The EISA Configuration Utility (ECU) must be run to configure all EISA and ISA adapter cards in the system. See the appropriate ECU User's Guide for information about running the ECU.

#### **Error Messages**

If the system beeps during POST (power on self test), a serious problem exists with the system configuration or hardware. The beeps are part of a Beep Code (see Page ) that almost always indicates a bad component or that the system must be reconfigured. If a beep code sounds, make sure the affected part is properly seated and connected. An error message can appear on the monitor if the error is non-fatal. Recheck the system configuration or the connections to

assure that the installation procedures were followed.
# Chapter 5

# AMI BIOS POST

The AMI BIOS resides on the EZ-Flex CPU Card. The AMI EISA BIOS provides all standard POST (Power-On Self Test) routines, as well as AMI POST routines. AMI POST supports CPU internal diagnostics. AMI POST codes are accessible via the Manufacturing Test Port (I/O Port 80h).

### **POST Phases**

When the system is powered on, the Hi-Flex BIOS executes POST, which has two phases:

System Test and Initialization (test and initialize Base Boards for normal operations) and

System Configuration Verification (compare defined configuration with hardware actually installed).

### **BIOS Error Reporting**

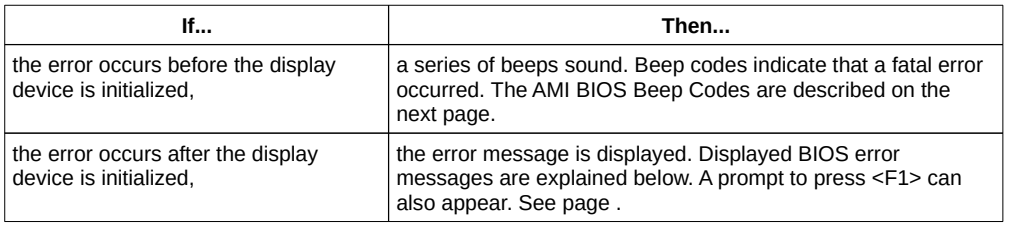

The AMI BIOS reports errors in one of two ways:

### POST Errors

Errors can occur during POST (Power On Self Test), performed every time the system is powered on.

Fatal errors (see below) are usually communicated through a series of audible beeps. All errors except Beep Code 8 are fatal errors. Fatal errors do not allow the system to continue the boot process.

Displayed errors usually allow the system to continue the boot process. They are described beginning on page .

### **AMI BIOS Beep Codes**

**Beep Code Error message Description** 1 beep Refresh Failure The memory refresh circuitry on the Base Board is faulty. 2 beeps **Parity Error** A parity error was detected in the base memory (the first 64 KB block) of memory. 3 beeps Base 64 KB Memory Failure | Memory failure in first 64 KB. 4 beeps Timer Not Operational A memory failure occurred within the first 64 KB of memory, or Timer 1 on the Base Board is not functioning. 5 beeps Processor error **The CPU** (Central Processing Unit) on the Base Board generated an error. 6 beeps 8042 - Gate A20 Failure Gate A20 on the keyboard controller (8042) allows the CPU to operate in protected mode. The BIOS is not able to switch the CPU to protected mode. 7 beeps | Processor Exception Interrupt Error The CPU on the CPU Card generated an exception interrupt. 8 beeps <br>
Display Memory Read/Write The system video adapter is either missing

Except for Beep Code 8, these codes are always fatal.

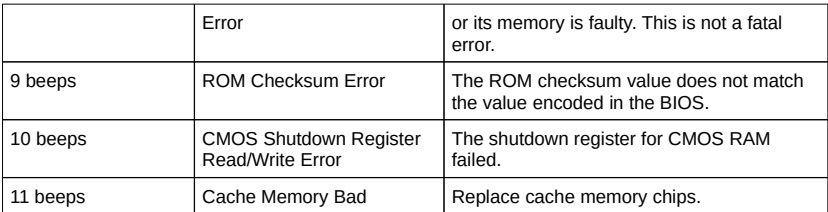

# AMI BIOS Displayed Error Messages

Errors are displayed in the following format:

ERROR Message Line 1 ERROR Message Line 2 Press <F1> to RESUME

followed by

Press the <F1> key to continue

The system does not halt if Wait for  $\langle F1 \rangle$  If Any Error in Advanced CMOS Setup is Disabled. If a second message appears, it is:

RUN SETUP UTILITY.

If this message occurs, press <F1> to run BIOS Setup.

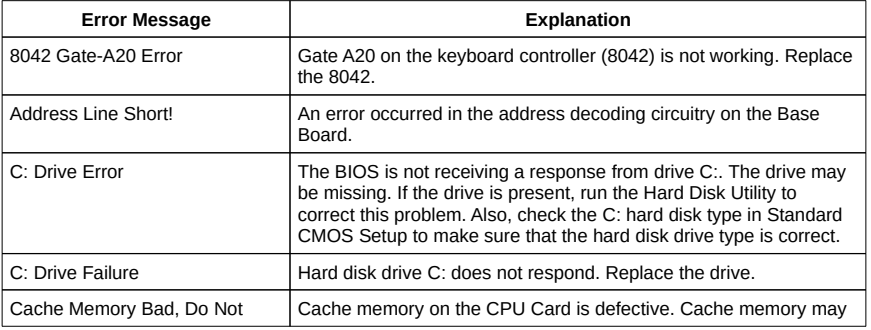

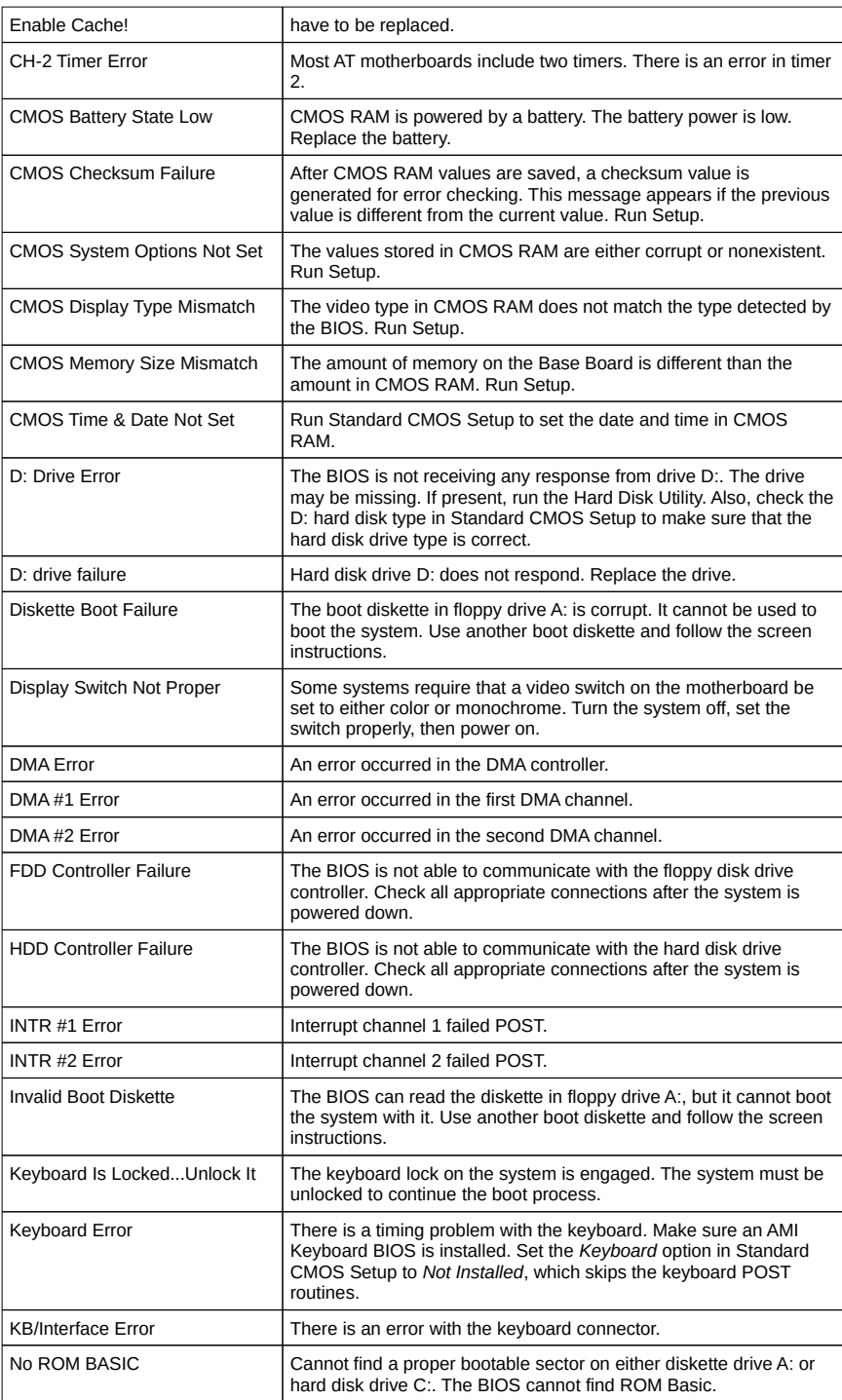

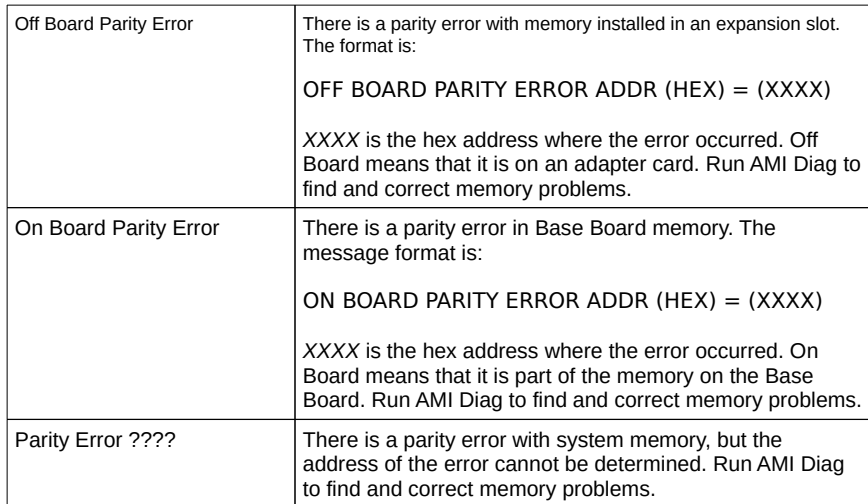

### POST Memory Test

Normally, the only visible POST routine is the memory test, shown below. The amount of system memory that passed the memory test appears in XXXXX KB OK.

AMIBIOS (C) 1992 American Megatrends Inc. BIOS Release - EE031392 XXXXX KB OK Hit <DEL> if you want to run SETUP

```
(C) American Megatrends
XX-XXXX-XXXXXX-XXXXXXXX-XXXXXX-XXXX-X
```
The first BIOS Identification String (XX-XXXX-XXXXXX-XXXXXXXX-XXXXXX-XXXX-X) is displayed in the left bottom corner of the screen. Press <Ins> to display two additional BIOS ID strings. These strings contain the BIOS options in a coded form.

When a problem occurs, make sure Wait for <F1> If any Error in Advanced CMOS Setup is enabled. Then freeze the screen by powering on the system and holding a key down to cause a Keyboard Error message. Press <F1> to continue the boot process. Copy the three BIOS Identification strings on a sheet of paper before calling AMI tech support.

The following is displayed after POST completes:

Hit <DEL> if you want to run SETUP

Press <Del> to access AMI BIOS Setup. You still must run the EISA Configuration Utility (ECU) after running BIOS Setup to configure EISA adapter cards.

# EISA Error Messages

### An EISA BIOS can generate additional error messages.

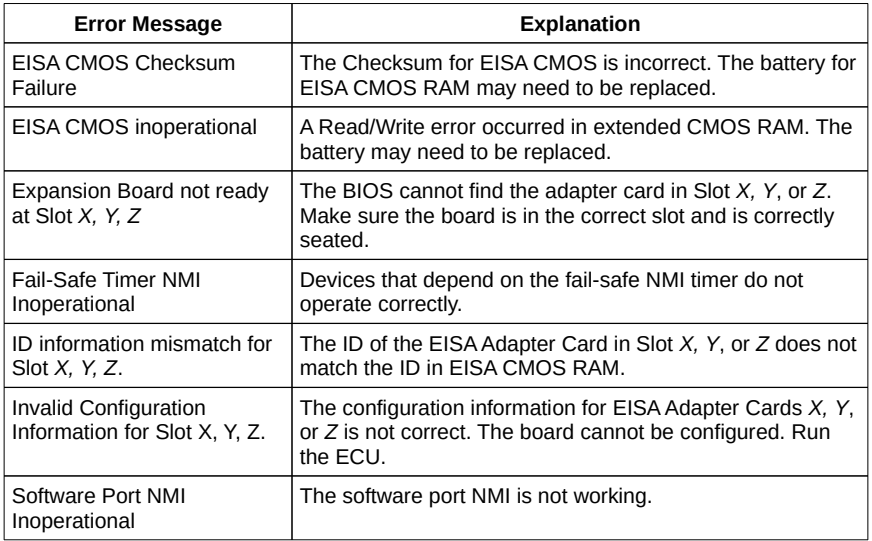

#### **ISA NMI Messages**

### The AMI EZ-Flex EISA BIOS may generate ISAcompatible NMI messages. The ISA NMI messages are:

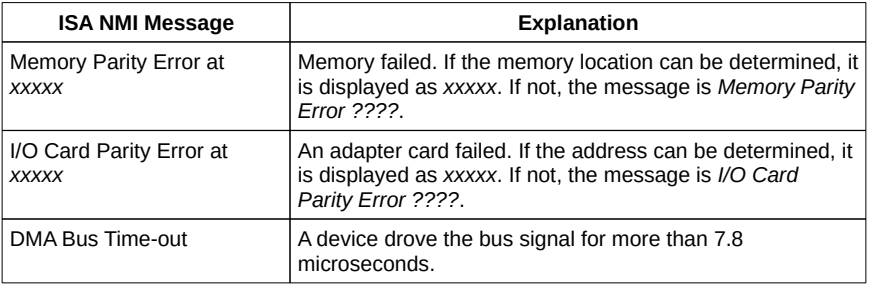

# EISA NMI Error Messages

### The AMI EISA Hi-Flex BIOS can generate additional EISA-specific NMI messages. They are:

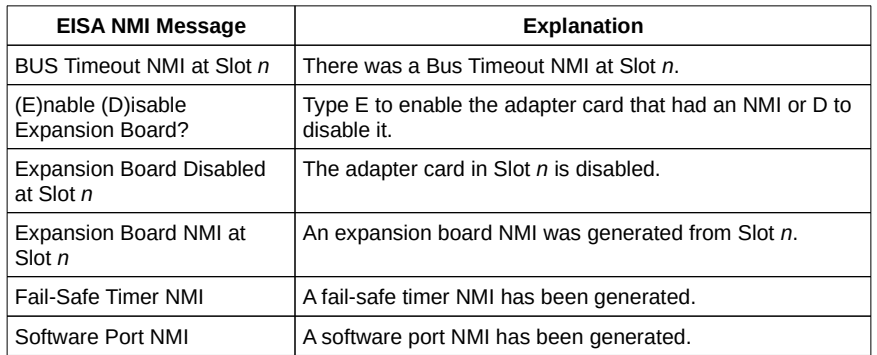

# BIOS Configuration Summary Screen

A System Configuration Screen similar to the following sample screen appears when BIOS POST routines are completed.

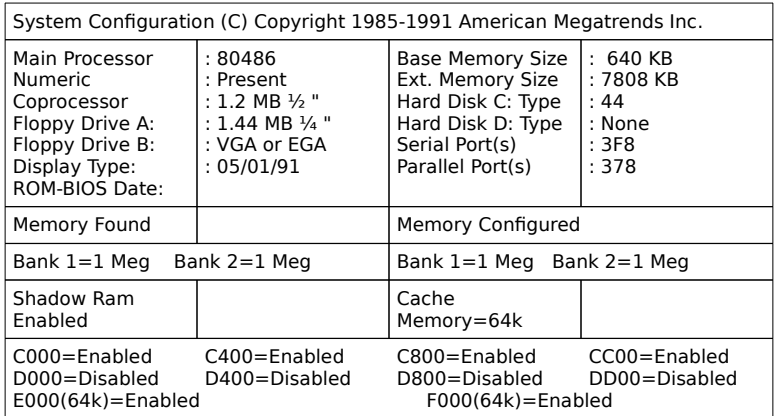

# Chapter 6

# AMI BIOS

### BIOS Features

The AMI BIOS resides on the EZ-Flex CPU Card. The AMI Hi-Flex EISA BIOS has several features that can be accessed at any time.

### **Keyboard Speed Switching**

The end user can increase processor speeds at any time by pressing <Ctrl><Alt><+>. Processor speed can be decreased by pressing  $<$ Ctrl $>$  $<$ Alt $>$  $<$  $\sim$  $>$ .

### **Enable Cache Memory**

If a CPU Card with an 80486 processor is used in the system, external cache memory can be enabled by pressing <Ctrl> <Alt> <Shift>  $\lt$  +> or disabled by pressing  $\lt$ Ctrl>  $\lt$ Alt>  $\langle$ Shift $>$   $\langle$ - $>$ .

Setup

The AMI EZ-Flex EISA BIOS Setup utility has two

screen options that configure options. The two Setup options are:

- Standard CMOS Setup, and
- Advanced CMOS Setup.

Setup, Continued

### **Standard CMOS Setup**

The AMI Hi-Flex BIOS Standard CMOS Setup utility permits the end user to configure and set system components such as floppy drives, hard disk drives, time and date, monitor type, and keyboard.

### **Advanced CMOS Setup**

The Advanced CMOS Setup allows the end user to configure more advanced parts of memory configuration, peripheral support, and power management support. Advanced CMOS Setup is discussed in Section 3.

### Default Settings

Every option in AMI BIOS Setup has two default values: a power-on default and the BIOS Setup default.

### **Power-On Defaults**

The power-on default settings consist of the safest set of parameters. Use them if the system is behaving erratically. They should always work but do not provide optimal system performance characteristics.

### **Setup Defaults**

The BIOS Setup default values provide optimum performance settings for all devices and system features.

# Section 1

# Running AMI Setup

The system parameters (such as amount of memory, disk drives, video displays, and numeric coprocessors) are stored in CMOS RAM. When the computer is turned off, a backup battery provides power to CMOS RAM, which retains the system parameters.

Each time the system is powered-on, it is configured with the values previously stored in CMOS RAM, unless CMOS RAM has been corrupted. The AMI BIOS Setup resides in ROM and can be used to reconfigure the system each time the computer is turned on.

If, for some reason, CMOS RAM becomes corrupted, the system is configured with the default values stored in the BIOS Setup ROM file. There are two sets of BIOS values stored in the ROM file: the BIOS Setup default values and the Power-On default values, described on the previous page.

#### **Starting Setup**

When POST completes, the following message appears:

Hit <DEL> if you want to run SETUP

Press <Del> to run Hi-Flex BIOS Setup. You still have to run the EISA Configuration Utility to configure EISA adapter cards.

# Setup Key Use

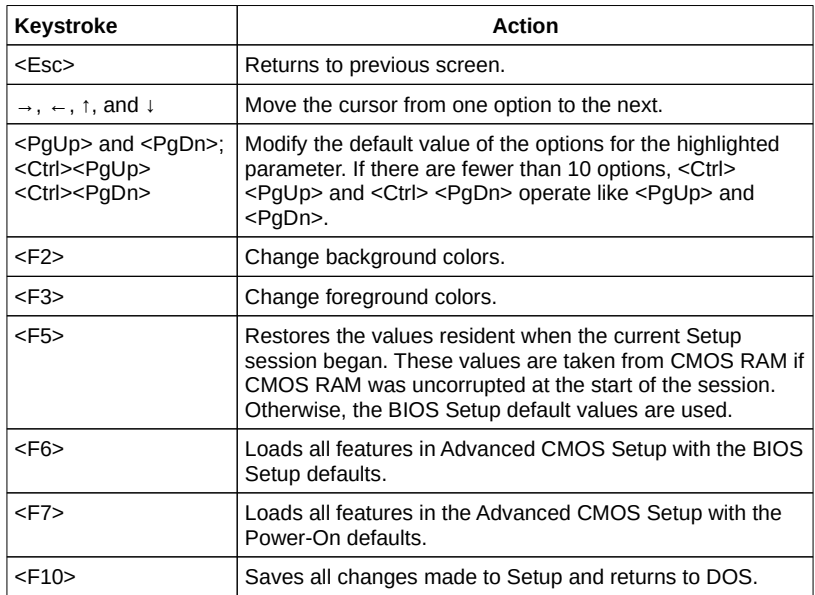

**Note:** The default value for <F5>, <F6>, and <F7> is always N. To execute these options, change the N to Y and press <Enter>.

Main Menu Setup Options

### Auto Configuration With BIOS Defaults

Auto Configuration With BIOS Defaults uses default system settings. The BIOS defaults are best-case settings that optimize performance. If CMOS RAM is corrupt, the BIOS defaults are automatically loaded. Type Y and press <Enter>. The following appears:

> Default values loaded. Press any key to continue.

### Auto Configuration With Power-On Defaults

This option configures the default Power-On settings. Power-On defaults are worst-case values for system performance, but are the

most stable values that can be chosen. Use this option if the system is behaving erratically. Type Y and press <Enter>. The following appears:

> Default values loaded. Press any key to continue.

Write to CMOS and Exit

The features selected and configured in Standard Setup, Advanced CMOS Setup, and Password Setup are stored in CMOS RAM when this option is selected. A CMOS RAM checksum is calculated and written to CMOS RAM. Control is then passed to the ROM BIOS.

Press N and <Enter> to return to the Main Menu. Press Y and <Enter> to save the system parameters and continue the boot process.

Do Not Write to CMOS RAM and Exit

This option passes control to the BIOS without writing configuration changes to CMOS RAM. Press  $N$  and  $\leq$  Fnter $>$  to return to the Main

Menu. Press Y and <Enter> to continue the boot process without saving any system parameters.

# Section 2

# Standard CMOS Setup

Overview

Standard CMOS Setup is the first option on the Main Menu. Press <Enter> at the highlighted selection to display this option. The following screen appears.

### Standard CMOS Setup Options

Standard CMOS Setup configures the following:

Date: Month, Date, and Year. Ranges for each value are shown in the lower left corner of the screen.

● Time: Hour, Minute, and Second. Uses 24 hour clock format. For example, enter 4:30 P.M. as 16:30:00.

● Hard Disk C and Hard Disk D: Hard disk types from 1 to 46 are standard. Type 47 is user-definable and can be used for both drive C: and D:. You must enter the hard disk parameters if Type 47 is used.

Floppy Drives A: and B:. Supports for 720 KB and 1.44 MB 3½ inch drives, 360 KB and 1.2 MB 5<sup>1/4</sup> inch drives, and no drive systems.

Video Display. Support for MDA™ and CGA™ video BIOS, VGA, JEGA and no video is provided.

Keyboard. Can be Enabled or Disabled.

### **Date And Day Configuration**

Move the cursor to the Date field with ↑ and ↓ and set the Date and Day by pressing <PgUp> and <PgDn> to change the values.

# Standard CMOS Setup Options, Continued

### **Time Configuration**

Move the cursor to the Time field with ↑ and ↓ and set the time by pressing <PgUp> and <PgDn> to change values.

### **Hard Disk Configuration**

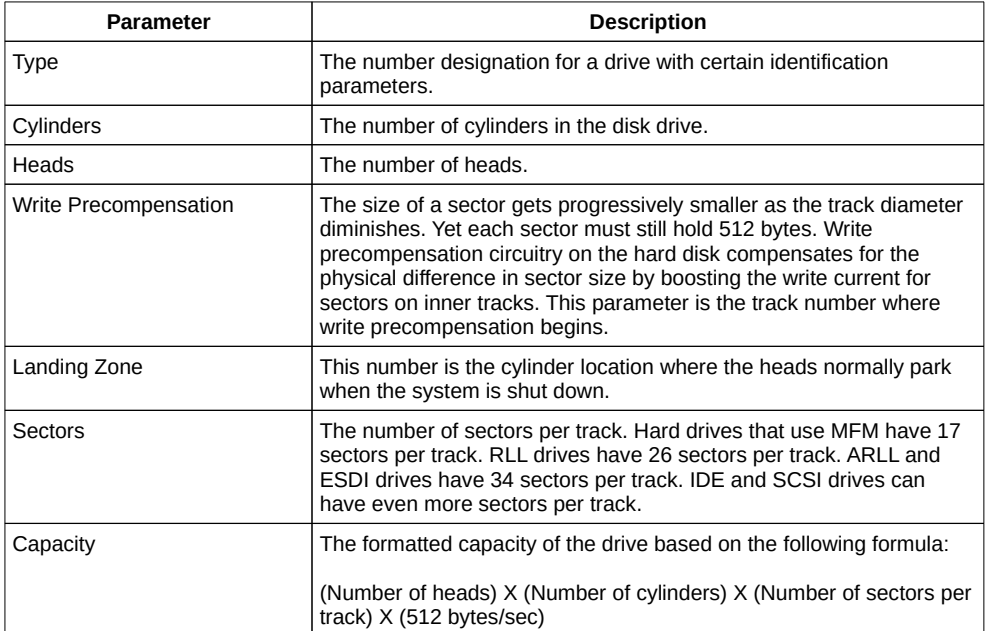

The hard disk drive parameters are:

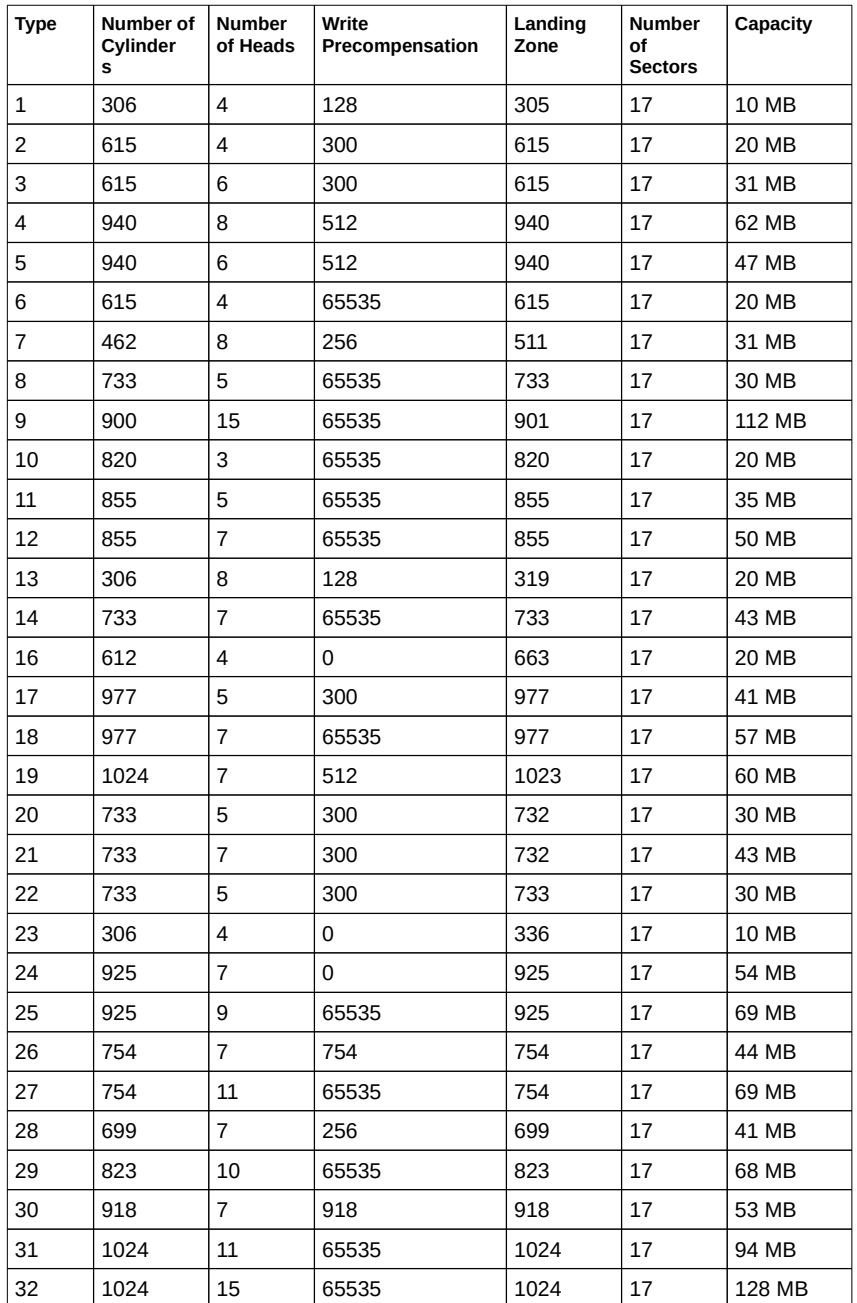

# Hard Disk Parameter Table

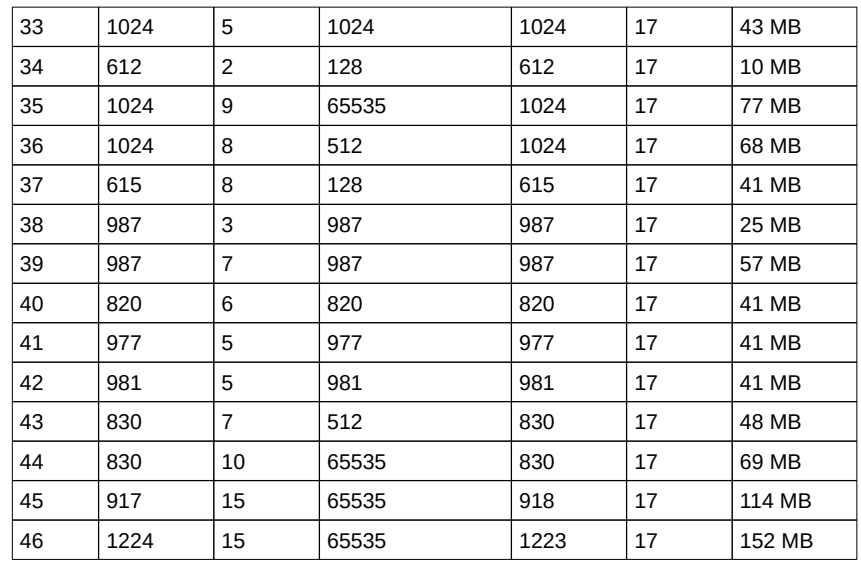

Not Installed can be used for diskless workstations and SCSI hard disks.

Type 47 can be used for both hard disks C: and D:. The parameters for type 47 for Hard Disk C: and Hard Disk D: can be different, permitting two user-definable hard disk types.

### Standard CMOS Setup Options

### **Floppy**

Floppy Drive A and Floppy Drive B: The options are 360 KB 5¼ inch, 1.2 MB 5¼ inch, 720 KB 3½ inch, 1.44 MB 3½ inch, or Not Installed, which could be used to configure a diskless workstation, because it prevents error messages about missing floppy disk drives during BIOS POST.

### **Monitor**

The Primary Display Options are Monochrome, Color 40x25, VGA/PGA/EGA, Color 80x25, or Not Installed, which could be used for monitorless network file servers, since this option prevents error messages about missing monitors during BIOS POST.

### **Keyboard**

This option specifies if error checking should occur for a missing keyboard. The Keyboard Options are Installed or Not Installed. Not Installed could be used to configure a keyboardless network file server, since this option prevents error messages about missing keyboards during BIOS POST.

# Section 3

# Advanced CMOS Setup

The Advanced CMOS Setup options for the AMI BIOS are listed below. These options are described in this section.

Typematic Rate Programming, Typematic Rate Delay (msec), Typematic Rate (Chars/Sec), Mouse Support Option, Above 1 MB Memory Test, Memory Test Tick Sound, Hit <DEL> Message Display, Hard Disk Type 47 RAM Area, Wait for <F1> If Any Error, System Boot Up Num Lock, Floppy Drive Seek At Boot, System Boot Up Sequence, System Boot Up CPU Speed, Password Checking Option, C000, 16K - DC00, 16K Cache and Shadow (80486 systems only), or Video ROM Shadow (C000 and C400, 16K), (80386 systems only) and Adaptor ROM Shadow (C800 - EC00, 16K) (80386 systems only), External Cache, Internal Cache (80486 systems only), Low Speed Emulation, and 512K - 640K Base Memory.

Help Screens

Advanced CMOS Setup has help screens, accessed via <F1>, which explain the settings for all options.

Warning Message

A warning message is displayed when Advanced CMOS Setup is selected. Press any key to continue.

Advanced CMOS Setup Screen

Either of two different Advanced CMOS Setup screens may appear, depending on the system microprocessor.

### **80486 Advanced CMOS Setup Screen**

A sample 80486 Advanced CMOS Setup screen is shown below. Use ↑ and ↓ to scroll through the options.

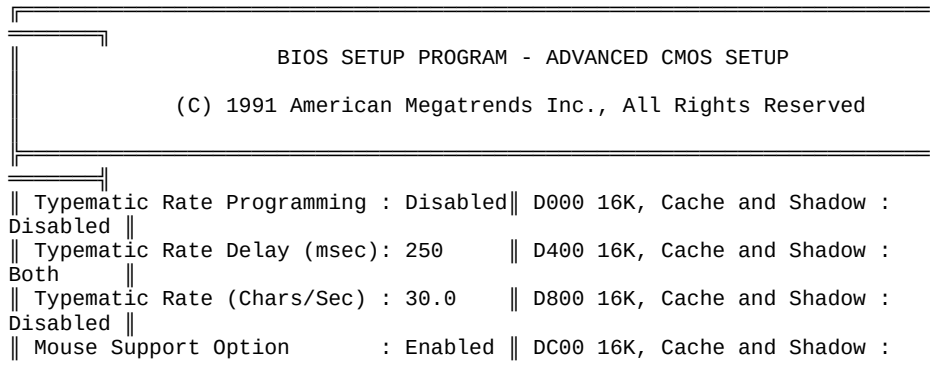

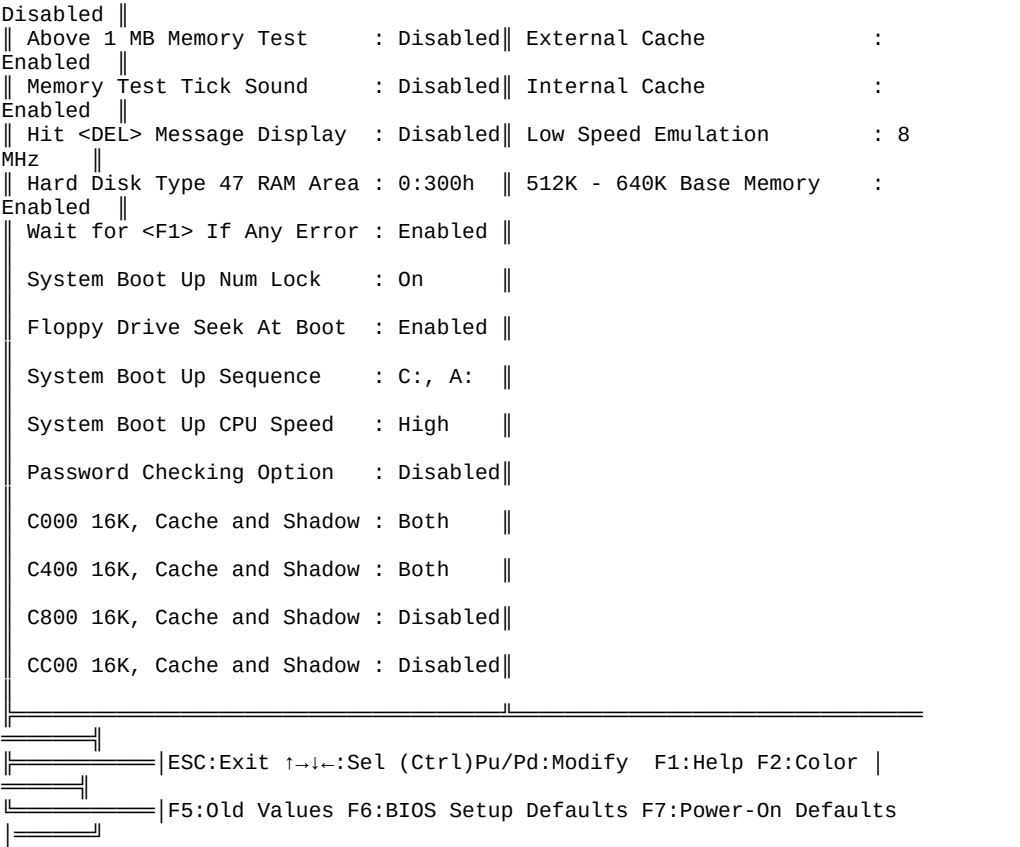

# Advanced CMOS Setup Screen, Continued

#### **80386 Advanced CMOS Setup Screen**

A sample 80386 Advanced CMOS Setup screen is shown below. Use ↑ and ↓ to scroll through the options.

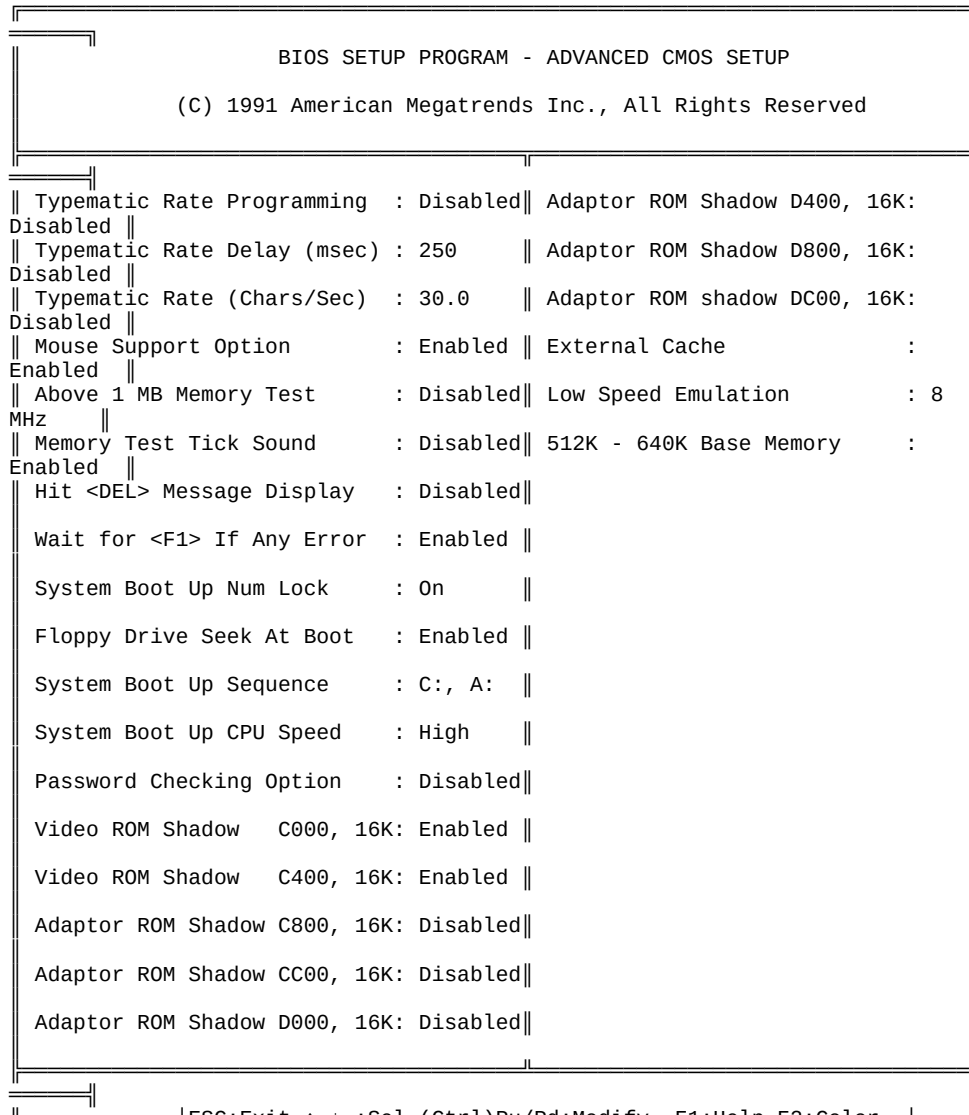

╠════════════│ESC:Exit ↑→↓←:Sel (Ctrl)Pu/Pd:Modify F1:Help F2:Color │

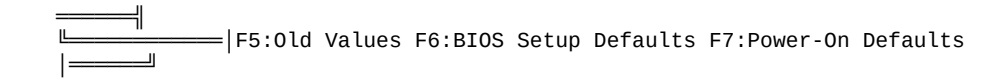

### Advanced CMOS Setup Options

### **Typematic Rate Programming, Rate, and Delay**

Typematic Programming enables or disables the following two options. Typematic Rate Delay (250, 500, 750 or 1,000 milliseconds) and Typematic Rate (6, 8, 10, 12, 14, 16, 24, or 30 characters per second) control the speed at which a keystroke is repeated. A character is displayed when a key is pressed and held down. After a delay (the Typematic Rate Delay), it repeats at the Typematic Rate.

Advanced CMOS Setup Options, **Continued** 

### **Mouse Support Option**

This option enables or disables PS/2 keyboard mouse support (pointing devices that use the six-pin PS/2-type DIN plug). The settings are Enabled or Disabled.

#### **Above 1 MB Memory Test**

This feature, when enabled, executes the POST memory routines on the RAM above 1 MB (if present). If disabled, the BIOS only tests the first 1 MB of RAM and clears all other memory. The settings are Enabled or Disabled.

### **Memory Test Tick Sound**

This option enables or disables the ticking sound during the memory test. The settings are Enabled or Disabled.

#### **Hit <DEL> Message Display**

The settings are Enabled or Disabled. Disabling this option prevents:

Hit <DEL> if you want to run Setup

from appearing when the system boots.

Advanced CMOS Setup Options, **Continued** 

### **Hard Disk Type 47 RAM Area**

You can specify a user-definable hard disk type for drive C: and drive D:. The type 47 drive parameters must be entered in Standard CMOS Setup (see page ). This option specifies the type 47 data storage area – 0:300h in lower system RAM or in the top 1 KB of applications memory, starting at address 639K or 511K (depending on how much base memory the system has). Type 47 data is stored in shadow RAM if shadowing is enabled. The following graphic illustrates type 47 data storage.

Advanced CMOS Setup Options, **Continued** 

### **Wait for F1 If Any Error**

The settings are Enabled or Disabled. POST error message are followed by:

Press <F1> to continue

If this option is disabled, this message appears but the system does not halt, waiting for a user reply.

#### **System Boot Up Num Lock**

The settings are On or Off. Turn off the Num Lock option to use the arrow keys on both the numeric keypad and the keyboard. The BIOS default is On.

### **Floppy Drive Seek At Boot**

This option enables or disable a floppy drive Seek command at system boot time. The settings are Enabled or Disabled. The default is Disabled to allow a fast boot and to decrease the possibility of damage to the heads.

#### **System Boot Up Sequence**

This option sets the boot drive order. The settings are C:,A:, or A:,C: (the default).

### **System Boot Up CPU Speed**

Sets that speed at which the system boots. The settings are High or Low. The default speed is High.
Advanced CMOS Setup Options, Continued

### **Password Check Option**

Enables the password check option when the system boots (Always) or when BIOS Setup (Setup) is executed. See Section 5 (Page ) for more about passwords.

### **C000 16K, Cache and Shadow** through **DC00 16K, Cache and Shadow**

These options only appear in Advanced CMOS Setup on 80486-based EZ-Flex systems. There are three settings for: Disabled, Shadow, or Both. ROM shadow is a technique in which ROM code is copied from slower ROM to faster RAM. The code is then executed from RAM. Cache is a technique where frequently-used data is stored in fast SRAM instead of slower DRAM for speedier access.

If Shadow is selected, the 16K memory segment that begins at the address specified in this option is shadowed from ROM to RAM and is write-protected, but not cached internally. If Both is selected, the 16K memory segment that begins at the address specified in this option is both shadowed and cached internally but not write-protected. If Both is chosen and the system monitor has problems, select Shadow. Disabled disables shadow and cache.

The video ROM segments that can be shadowed, cached, or both, are C000h and C400h. The adaptor ROM address segments that can be shadowed are C800h, CC00h, D000h, D400h, D800h, and DC00h.

Advanced CMOS Setup Options, Continued

### **Video ROM Shadow C000, 16K and Video ROM Shadow C400, 16K**

These options only appear in Advanced CMOS Setup for 80386-based EZ-Flex systems. The settings are Enabled or Disabled. ROM shadow is a technique in which ROM code is copied from slower ROM to faster RAM. The code is then executed from RAM. If enabled, the 16K segment at C000 or C400 is shadowed.

### **Adaptor ROM Shadow C800, 16K through Adaptor ROM Shadow EC00, 16K**

These options only appear in the Advanced CMOS Setup for 80386-based EZ-Flex systems. The settings are Enabled and Disabled. ROM shadow is a technique in which ROM code is copied from slower ROM to faster RAM. The code is then executed from RAM. If enabled, the 16K segment at C8000h, CC000h, D0000h, D4000h, D8000h, DC000h, E0000h, E4000h, E8000h, or EC000h is shadowed from ROM to RAM.

### Both **Internal Cache** and **External Cache**

options appear in Advanced CMOS Setup on 80486-based systems that have external cache. On 80386-based systems, only External Cache is displayed.

Advanced CMOS Setup Options, **Continued** 

### **Internal Cache Memory**

This option enables the 8 KB of cache internal to the microprocessor. The options are Enabled or Disabled. Normally, this option is enabled. This option appears only on 80486-based systems, since the 80486 has an internal cache.

### **External Cache Memory**

This option appears when EZ-Flex CPU Cards using either 80386 or 80486 processor are used. It enables or disables cache memory on the EZ-Flex CPU Cards. EZ-Flex CPU Cards can have 64 KB, 128 KB, 256 KB, or 512 KB of cache memory. For speedier operation, cache memory should always be enabled. The settings are Enabled or Disabled.

### **Low Speed Emulation**

This option sets the low processor speed. The settings are 6 MHz, 8 MHz, 10 MHz, 12 MHz, or 14 MHz.

### **512K - 640K Base Memory**

This option enables or disables the 128K base memory between 512K and 640K. The settings are Enabled or Disabled.

## Section 4

## AMI BIOS Password Support

The AMI EZ-Flex EISA BIOS Setup has an optional password feature. The system can be configured so the end user is required to enter a password every time the system boots or runs Setup.

### Changing a Password

The password check option is enabled in Advanced CMOS Setup (Page ). Enable the password check function by choosing either Always or Setup.

The password (1 - 6 characters) is stored in CMOS RAM. To change a password, the end user selects Change Password from the main Setup screen and presses <Enter>.

The user then types a password. The typed characters do not display. After the new password has been correctly entered, it must be retyped. If the password confirmation is incorrect, an error message appears. If the new password confirmation is entered without error, the end user presses <Esc> to return to the Main Setup menu.

The password is stored in CMOS RAM after Setup completes. The next time the system boots, the end user must enter the password if the password function is present.

Changing a Password, Continued

### **Password Options Control Prompt**

Enter Current Password:

If the AMI BIOS Setup Password option is implemented and used, the above prompt appears when the system is booted. If Always was set in Advanced CMOS Setup, the prompt appears when the system is powered on. If Setup was set in Advanced CMOS Setup, the prompt appears when Setup is run.

### **Using a Password**

The end user must enter the new password when the password prompt appears and then press <Enter>. The end user may be able to enter the default password if CMOS RAM is corrupted. The end user should keep a record of the new password when the password is changed. If the end user forgets the password and password protection is enabled, the only way to boot the system is to replace the CMOS RAM chip, rebooting, and reconfiguring the system.

## Section 5

## Hard Disk Utility

### The AMI BIOS includes three hard disk utilities:

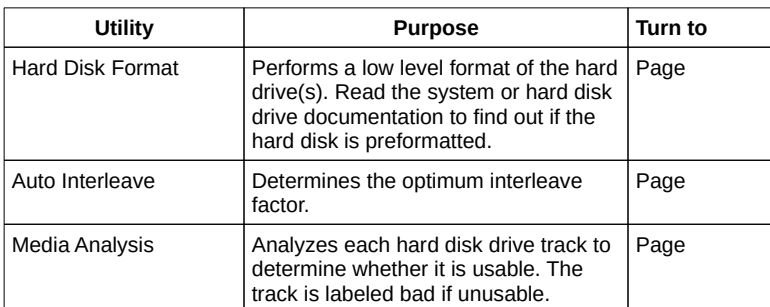

The hard disk utility error messages are described on page .

These routines work on drives that use the MFM, RLL, ARLL, or ESDI data recording techniques. They do not work on IDE or SCSI drives.

### **Warning**

The AMI BIOS Hard Disk Utilities destroy all hard disk data. Back up the data on the hard disk before running this utility.

## When to Use AMI Hard Disk Utilities

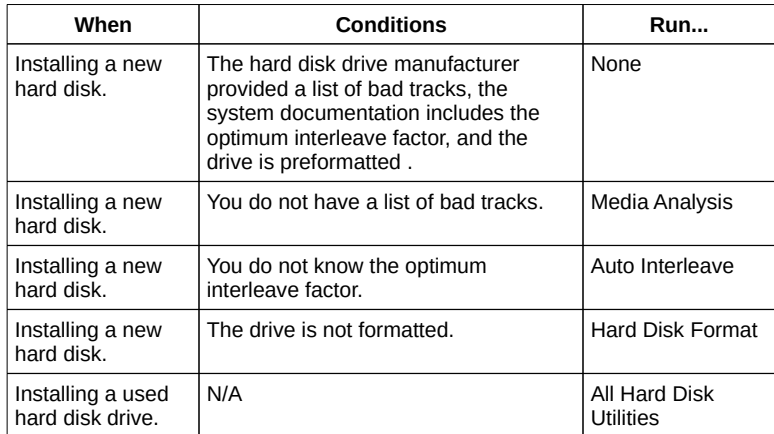

When Hard Disk Diagnostics is selected, the following screen appears.

Select one of the three options and press <Enter>.

## Hard Disk Format Utility

#### **Warning**

The Hard Disk Format utility destroys all hard disk data. Back up the data on the hard disk before running this utility.

This routine does not work on IDE or SCSI drives. Use the Hard Disk Format option to integrate a new hard disk to the system, or to reformat a used hard disk which developed bad tracks as a result of aging or poor handling. Select the Media Analysis option to find bad tracks.

The following screen appears when you press <Enter> at the Hard Disk Format option.

### Hard Disk Format Utility, Continued

Answer the questions on the screen. The first two questions are already completed if one disk was selected in Standard CMOS Setup. Enter C or D in Disk Drive and press <Enter>. If only one drive was selected in Standard CMOS Setup, the cursor is on Interleave.

The Disk Drive Type is read from CMOS RAM. The Interleave factor can be selected manually or determined by Auto Interleave.

The hard disk drive manufacturer usually provides a list of bad tracks. Enter these tracks. They are labeled as bad to prevent data from being stored on them.

The following screen is displayed after entering Y in Mark Bad Tracks, pressing <Enter>, and selecting add, delete, revise, or clear from the Bad Track Edit Menu.

## Hard Disk Format Utility, Continued

Type Y and press <Enter>. The warning screen appears.

**Warning** The data on the hard drive will be irrevocably lost.

## Auto Interleave Utility

**Warning** The Auto Interleave utility destroys hard disk data. Back up the data on the hard disk before running this utility.

The Auto Interleave utility calculates the optimum interleave factor through trial and error by measuring the transfer rate for four different interleave values. To determine the best interleave factor, the system formats a portion of the hard disk for each transfer rate calculated. The cylinders, heads and sectors formatted for each value is displayed in the activity box. It does not work on IDE or SCSI drives.

Select Auto Interleave on the main Hard Disk Utility Screen and press <Enter>. The following screen appears.

## Auto Interleave Utility, Continued

The cursor is on Mark Bad Tracks. The default is N. To mark additional bad tracks, type Y and press <Enter>. The following screen appears.

After selecting options from the Bad Tracks Edit Menu, press <Esc>. Type Y and press <Enter> to proceed with the Auto Interleave process. A warning screen appears.

Auto Interleave Utility, Continued

Press <Enter> to return to the main Hard Disk Utility screen. To proceed, type Y and press <Enter>.

Media Analysis Utility

The Media Analysis utility performs a series of tests to locate bad or damaged tracks on the hard disk as a result of aging or poor handling. This utility locates all bad tracks and lists them in the Bad Track List Box. Since this test writes to all cylinders and heads on the hard disk to verify any bad tracks, the test requires several minutes to complete. For best results, run this test in its entirety. Media Analysis does not work on IDE or SCSI drives.

Select Media Analysis from the main Hard Disk Utility Menu and press <Enter>. The following screen appears.

Media Analysis Utility, Continued

The cursor is on Proceed. The warning screen appears.

Press <Enter> to stop. The main Hard Disk Utility screen appears. Type Y and press <Enter> to perform the hard disk drive analysis.

## Hard Disk Utility Error Messages

## **Initialization Errors**

These error messages can appear during the initialization process.

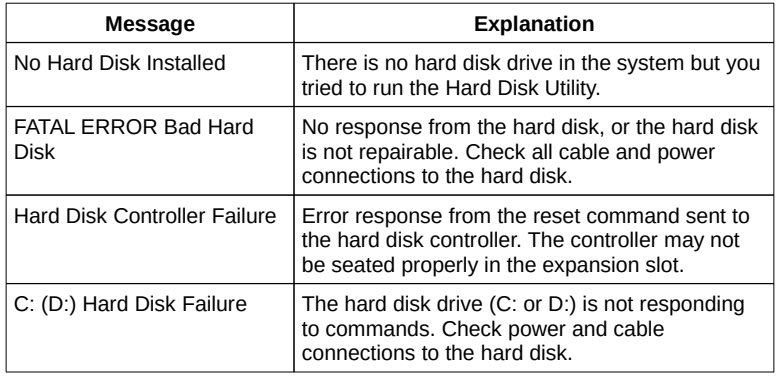

## **Operation Errors**

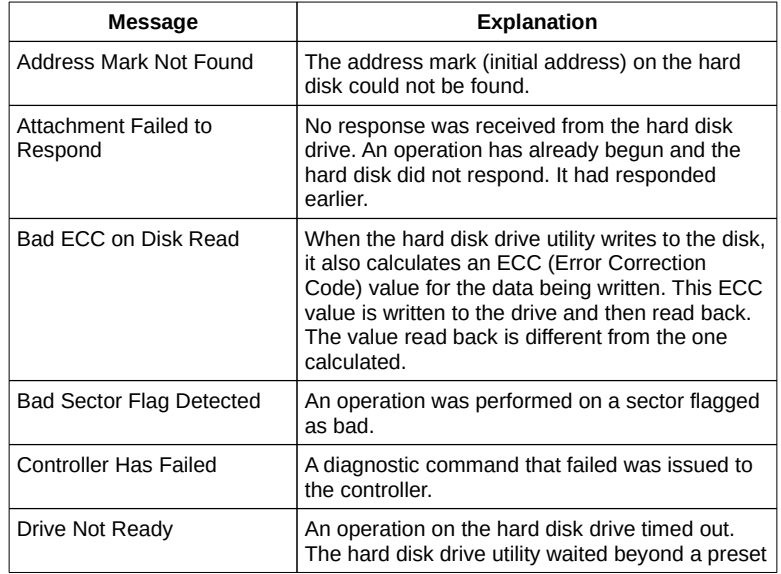

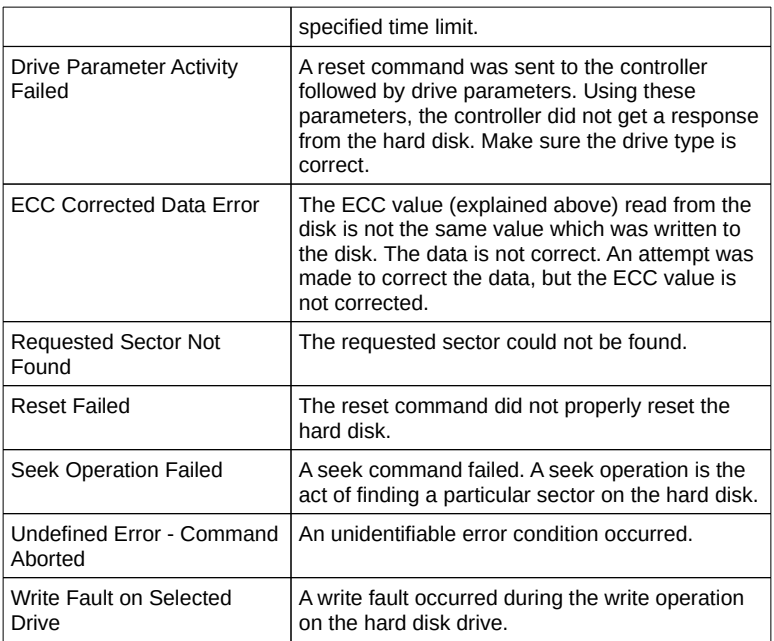

# Appendix A

## EISA Configuration Worksheets

This appendix has two-page worksheets for eight EISA adapter cards to simplify the EISA configuration process.

## **System Configuration**

The System Configuration Summary sheet is provided below to summarize the information from the EISA adapter card worksheets.

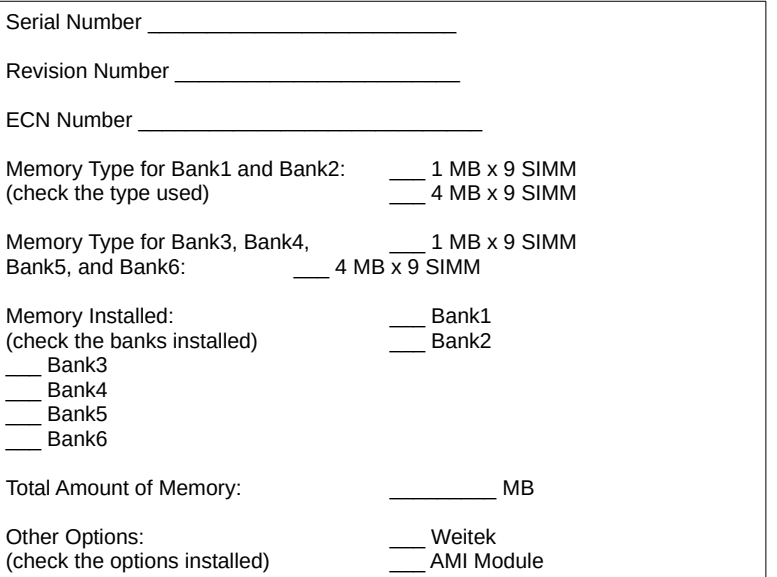

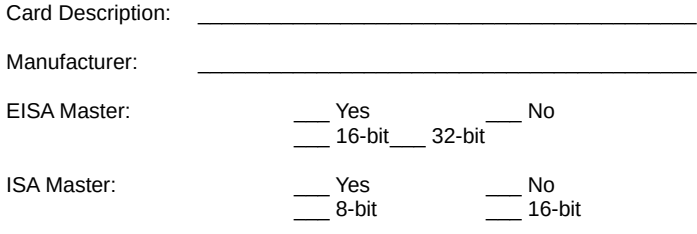

### **Memory Description**

*Space is provided below for configuration information for two memory banks. Some EISA adapter cards have up to eight memory banks. Duplicate this sheet if there are more than two memory banks.*

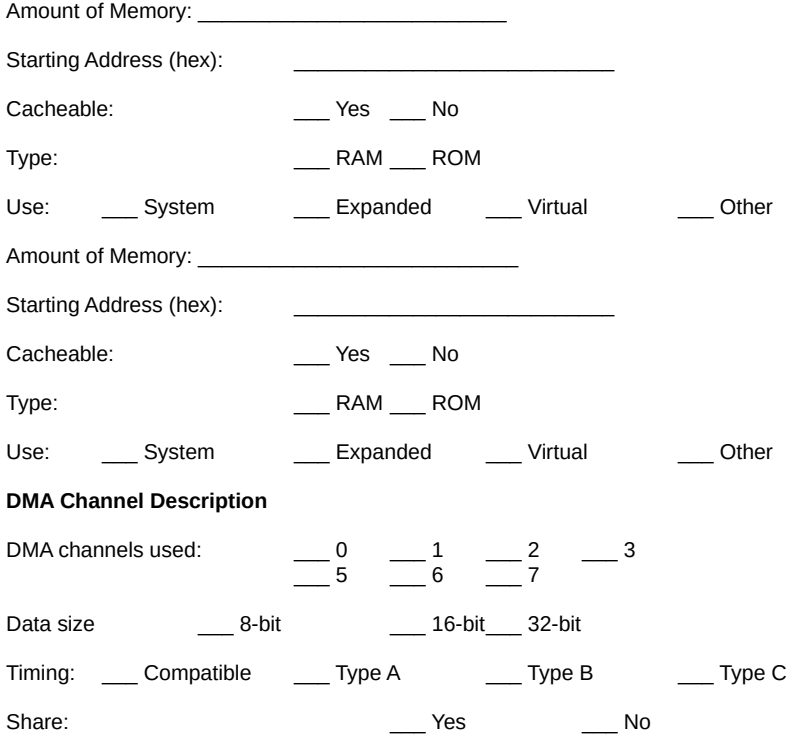

EISA Slot 1, cont'd

### **Interrupt Description**

Edge-Triggered Interrupts:

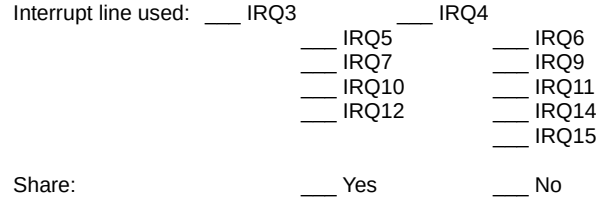

Level-Triggered Interrupts

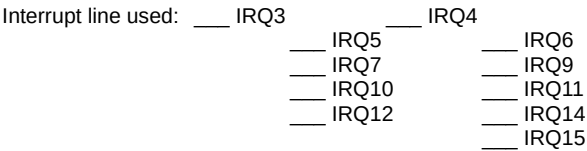

 $\mathcal{L}_\text{max}$  and the contract of the contract of the contract of the contract of the contract of the contract of \_\_\_\_\_\_\_\_\_\_\_\_\_\_\_\_\_\_\_\_\_\_\_\_\_\_\_\_\_\_\_\_\_\_\_\_\_\_\_\_\_\_\_\_\_\_\_\_\_\_\_\_\_\_\_\_\_\_\_\_\_\_ \_\_\_\_\_\_\_\_\_\_\_\_\_\_\_\_\_\_\_\_\_\_\_\_\_\_\_\_\_\_\_\_\_\_\_\_\_\_\_\_\_\_\_\_\_\_\_\_\_\_\_\_\_\_\_\_\_\_\_\_\_\_

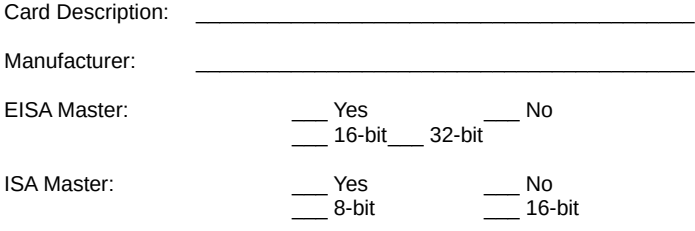

### **Memory Description**

*Space is provided below for configuration information for two memory banks. Some EISA adapter cards have up to eight memory banks. Duplicate this sheet if there are more than two memory banks.*

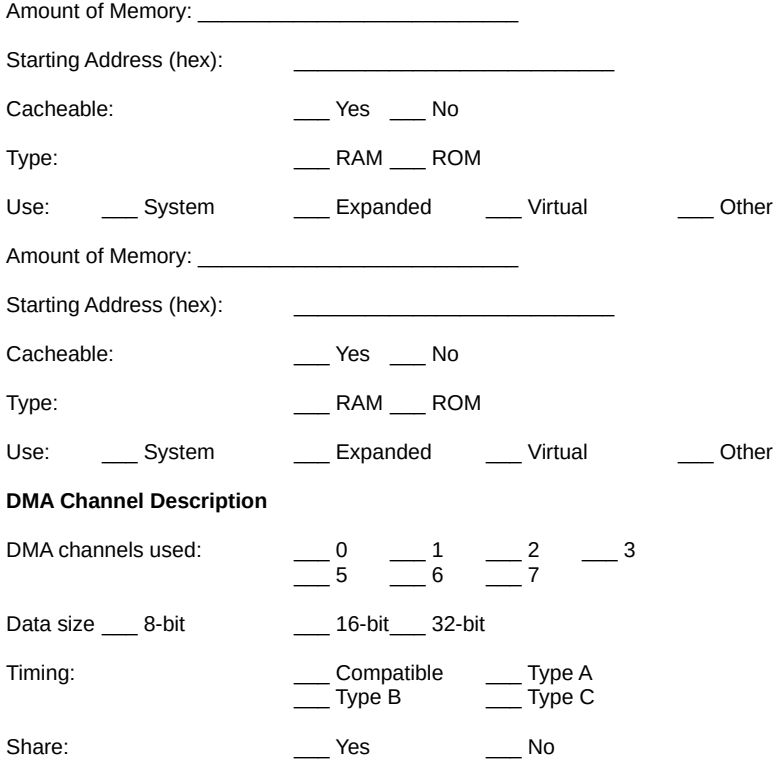

EISA Slot 2, cont'd

### **Interrupt Description**

Edge-Triggered Interrupts

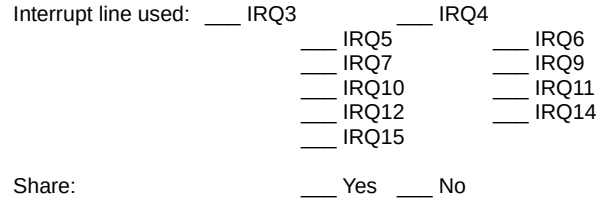

Level-Triggered Interrupts

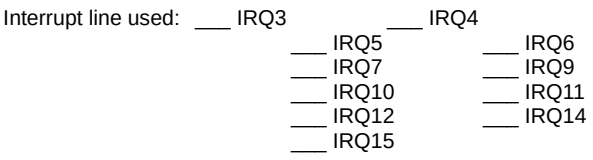

 $\mathcal{L}_\text{max}$  and the contract of the contract of the contract of the contract of the contract of the contract of \_\_\_\_\_\_\_\_\_\_\_\_\_\_\_\_\_\_\_\_\_\_\_\_\_\_\_\_\_\_\_\_\_\_\_\_\_\_\_\_\_\_\_\_\_\_\_\_\_\_\_\_\_\_\_\_\_\_\_\_\_\_ \_\_\_\_\_\_\_\_\_\_\_\_\_\_\_\_\_\_\_\_\_\_\_\_\_\_\_\_\_\_\_\_\_\_\_\_\_\_\_\_\_\_\_\_\_\_\_\_\_\_\_\_\_\_\_\_\_\_\_\_\_\_

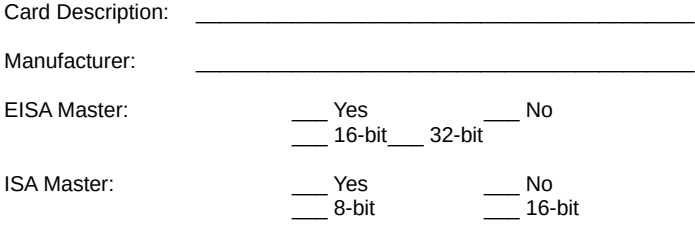

### **Memory Description**

*Space is provided below for configuration information for two memory banks. Some EISA adapter cards have up to eight memory banks. Duplicate this sheet if there are more than two memory banks.*

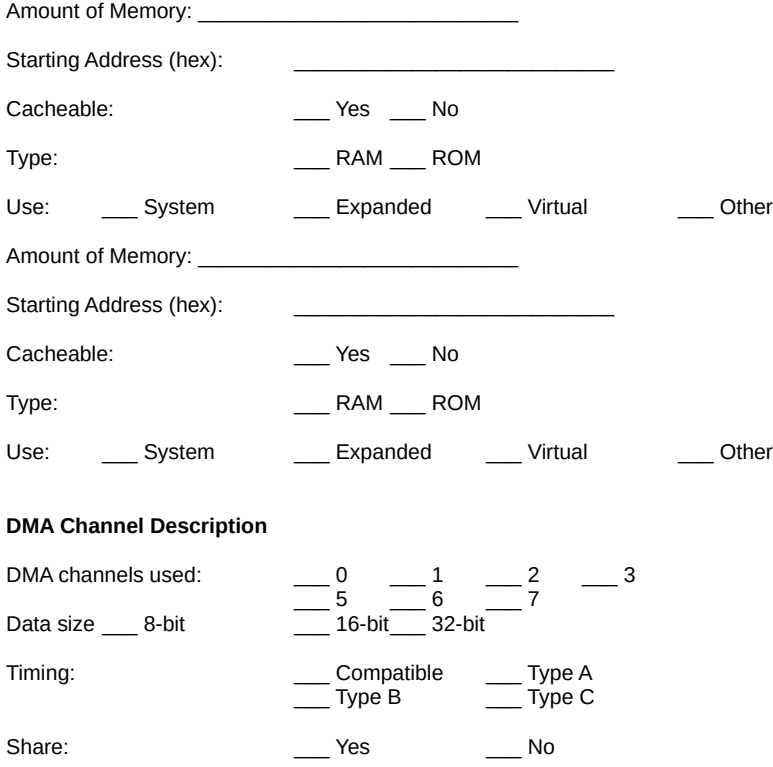

### EISA Slot 3, cont'd

### **Interrupt Description**

Edge-Triggered Interrupts

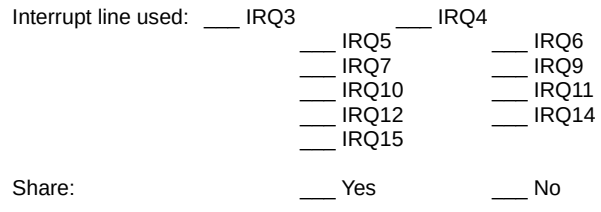

Level-Triggered Interrupts

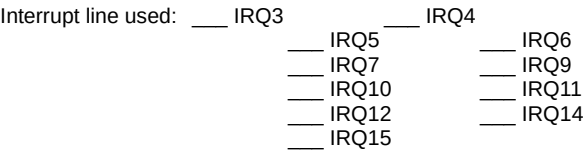

\_\_\_\_\_\_\_\_\_\_\_\_\_\_\_\_\_\_\_\_\_\_\_\_\_\_\_\_\_\_\_\_\_\_\_\_\_\_\_\_\_\_\_\_\_\_\_\_\_\_\_\_\_\_\_\_\_\_\_\_\_\_ \_\_\_\_\_\_\_\_\_\_\_\_\_\_\_\_\_\_\_\_\_\_\_\_\_\_\_\_\_\_\_\_\_\_\_\_\_\_\_\_\_\_\_\_\_\_\_\_\_\_\_\_\_\_\_\_\_\_\_\_\_\_  $\mathcal{L}_\text{max}$  and the contract of the contract of the contract of the contract of the contract of the contract of

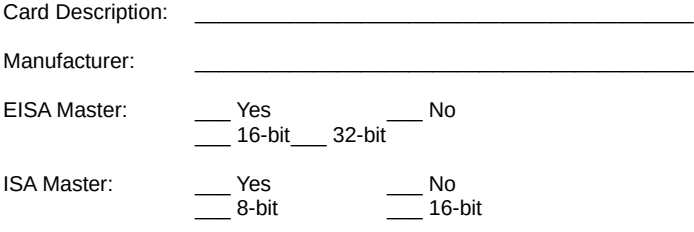

### **Memory Description**

*Space is provided below for configuration information for two memory banks. Some EISA adapter cards have up to eight memory banks. Duplicate this sheet if there are more than two memory banks.*

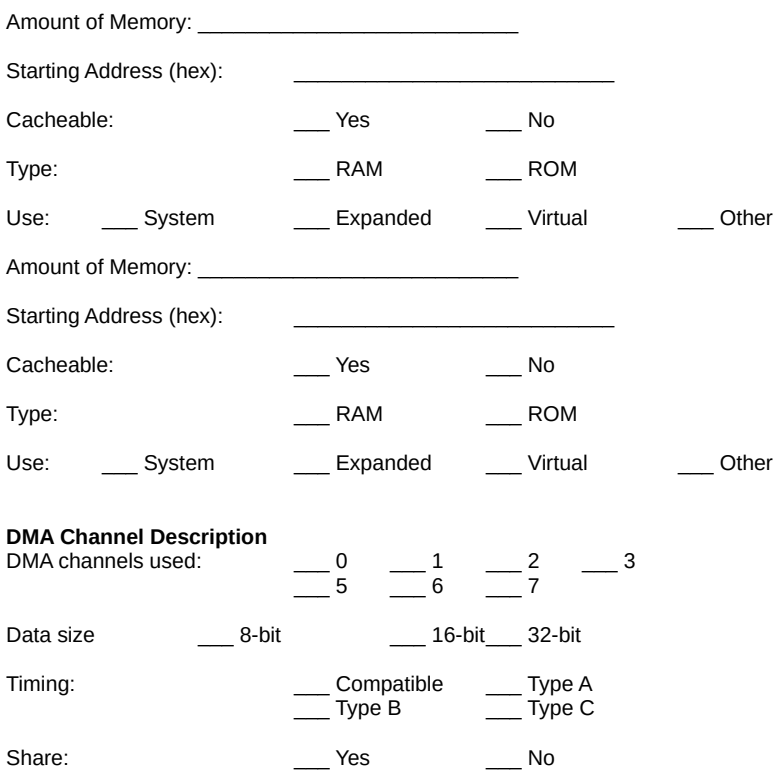

EISA Slot 4, cont'd

### **Interrupt Description**

Edge-Triggered Interrupts

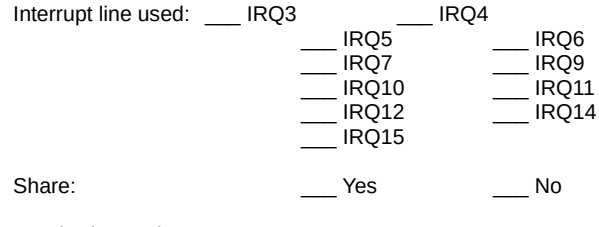

Level-Triggered Interrupts

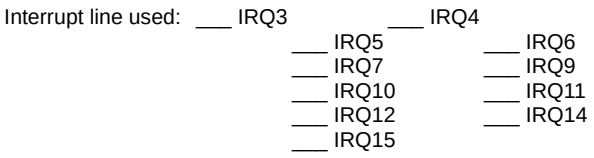

 $\mathcal{L}_\text{max}$  and the contract of the contract of the contract of the contract of the contract of the contract of \_\_\_\_\_\_\_\_\_\_\_\_\_\_\_\_\_\_\_\_\_\_\_\_\_\_\_\_\_\_\_\_\_\_\_\_\_\_\_\_\_\_\_\_\_\_\_\_\_\_\_\_\_\_\_\_\_\_\_\_\_\_ \_\_\_\_\_\_\_\_\_\_\_\_\_\_\_\_\_\_\_\_\_\_\_\_\_\_\_\_\_\_\_\_\_\_\_\_\_\_\_\_\_\_\_\_\_\_\_\_\_\_\_\_\_\_\_\_\_\_\_\_\_\_

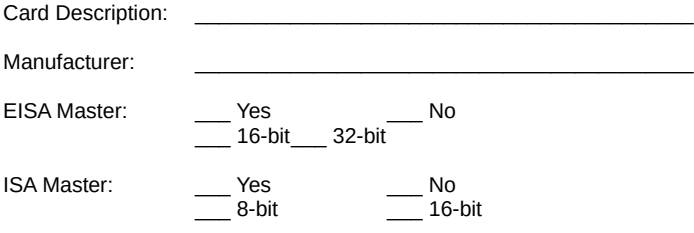

### **Memory Description**

*Space is provided below for configuration information for two memory banks. Some EISA adapter cards have up to eight memory banks. Duplicate this sheet if there are more than two memory banks.*

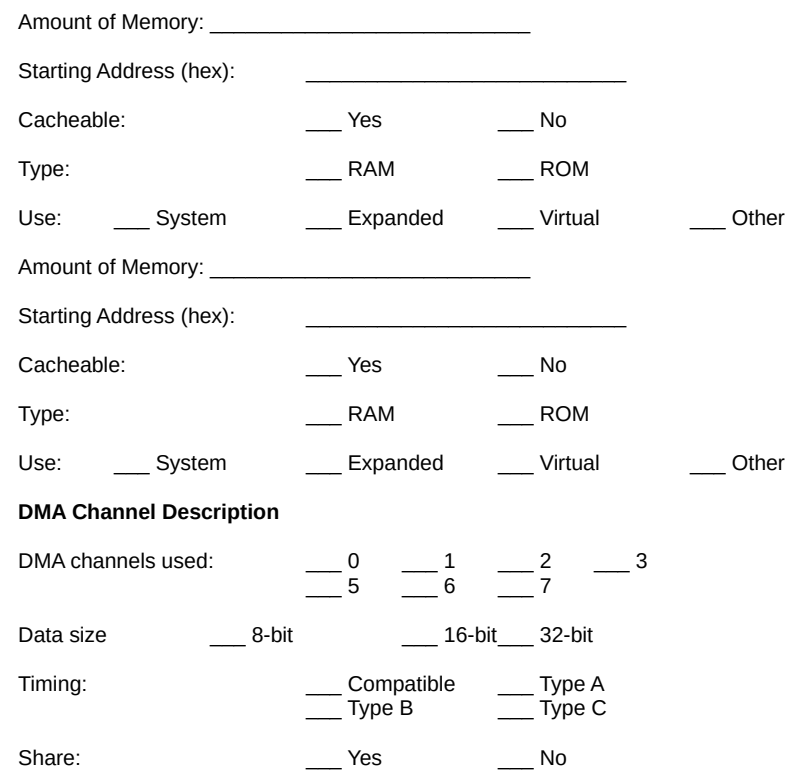

EISA Slot 5, cont'd

### **Interrupt Description**

Edge-Triggered Interrupts

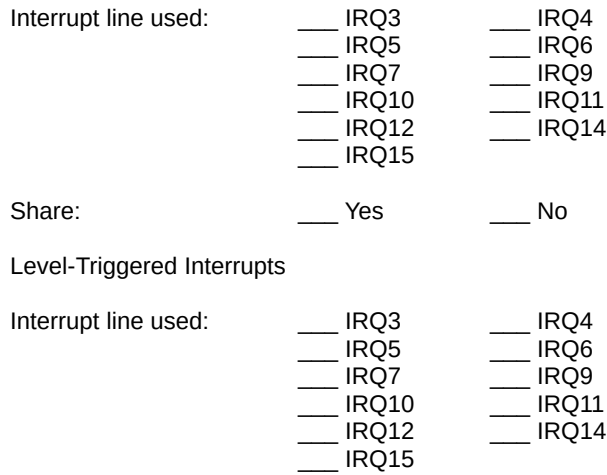

 $\mathcal{L}_\text{max}$  , and the contribution of the contribution of the contribution of the contribution of the contribution of the contribution of the contribution of the contribution of the contribution of the contribution of t

 $\mathcal{L}_\text{max}$  , and the contribution of the contribution of the contribution of the contribution of the contribution of the contribution of the contribution of the contribution of the contribution of the contribution of t

 $\mathcal{L}_\text{max}$  , and the contribution of the contribution of the contribution of the contribution of the contribution of the contribution of the contribution of the contribution of the contribution of the contribution of t

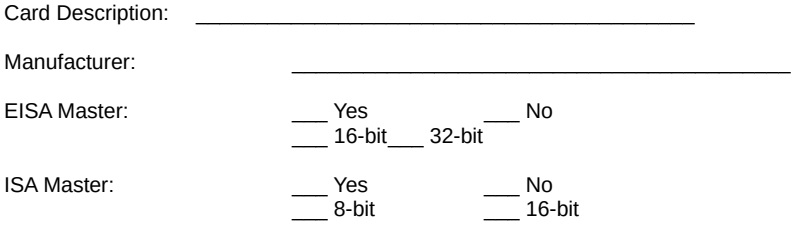

### **Memory Description**

*Space is provided below for configuration information for two memory banks. Some EISA adapter cards have up to eight memory banks. Duplicate this sheet if there are more than two memory banks.*

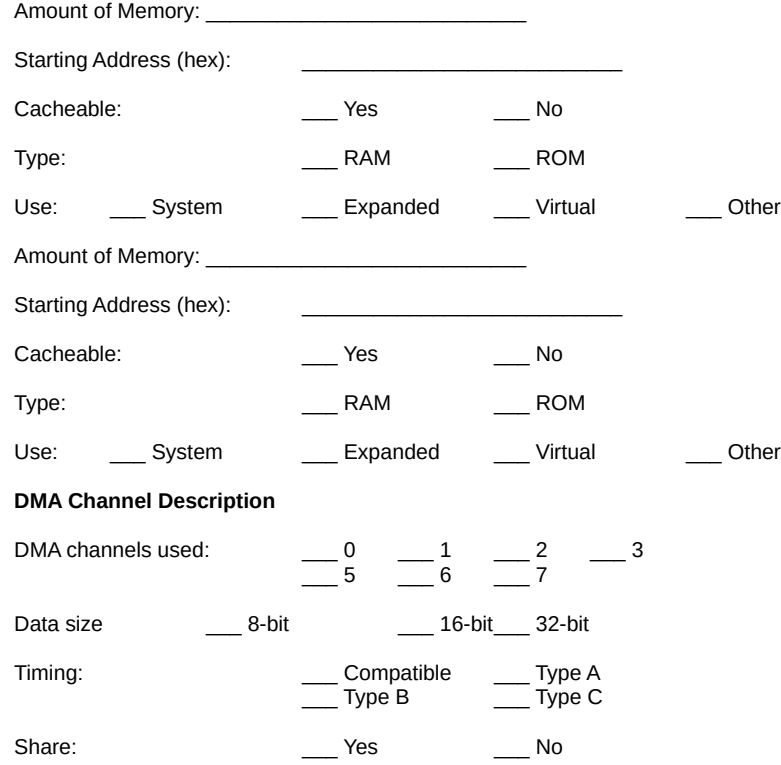

### EISA Slot 6, cont'd

### **Interrupt Description**

Edge-Triggered Interrupts

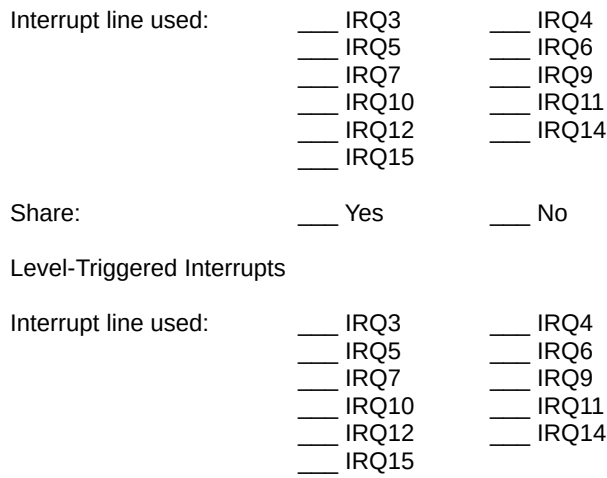

 $\mathcal{L}_\text{max}$  , and the contribution of the contribution of the contribution of the contribution of the contribution of the contribution of the contribution of the contribution of the contribution of the contribution of t

 $\mathcal{L}_\text{max}$  , and the contribution of the contribution of the contribution of the contribution of the contribution of the contribution of the contribution of the contribution of the contribution of the contribution of t

 $\mathcal{L}_\text{max}$  , and the contribution of the contribution of the contribution of the contribution of the contribution of the contribution of the contribution of the contribution of the contribution of the contribution of t

Card Description: \_\_\_\_\_\_\_\_\_\_\_\_\_\_\_\_\_\_\_\_\_\_\_\_\_\_\_\_\_\_\_\_\_\_\_\_\_\_\_\_\_\_

Manufacturer:

Slot 7 on the EZ-Flex Base Board is a non-Master slot.

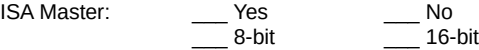

### **Memory Description**

*Space is provided below for configuration information for two memory banks. Some EISA adapter cards have up to eight memory banks. Duplicate this sheet if there are more than two memory banks.*

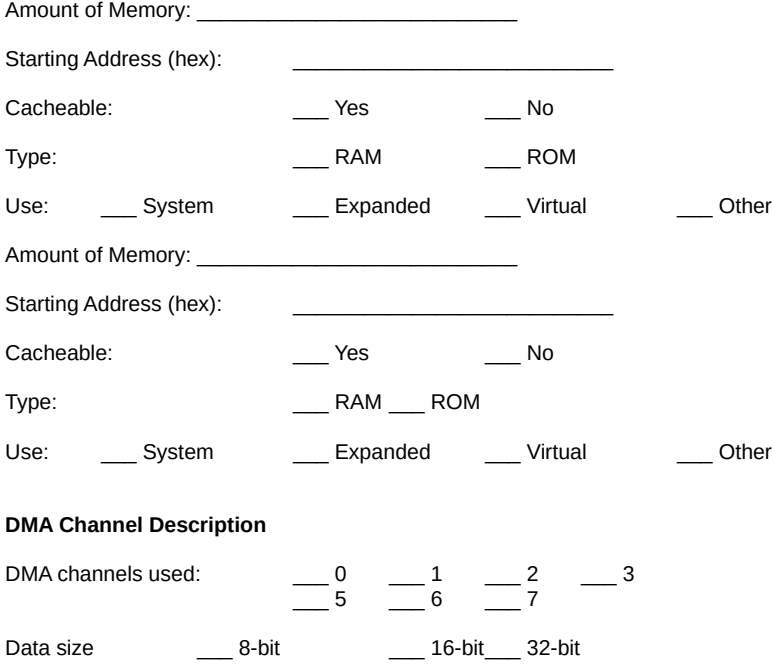

\_\_\_ Type B \_\_\_ Type C

Timing: Timing: Timing: Type A

Share: No

EISA Slot 7, cont'd

### **Interrupt Description**

Edge-Triggered Interrupts

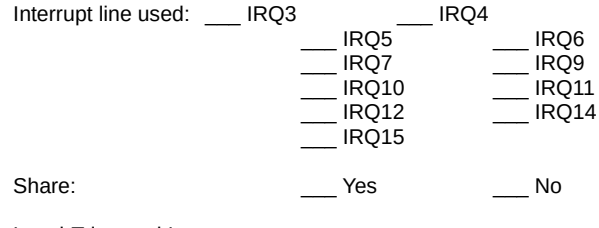

Level-Triggered Interrupts

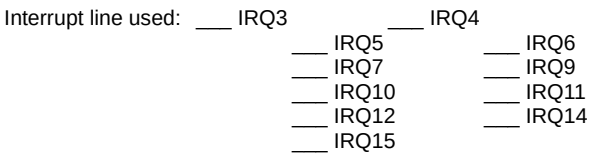

 $\mathcal{L}_\text{max}$  and the contract of the contract of the contract of the contract of the contract of the contract of \_\_\_\_\_\_\_\_\_\_\_\_\_\_\_\_\_\_\_\_\_\_\_\_\_\_\_\_\_\_\_\_\_\_\_\_\_\_\_\_\_\_\_\_\_\_\_\_\_\_\_\_\_\_\_\_\_\_\_\_\_\_ \_\_\_\_\_\_\_\_\_\_\_\_\_\_\_\_\_\_\_\_\_\_\_\_\_\_\_\_\_\_\_\_\_\_\_\_\_\_\_\_\_\_\_\_\_\_\_\_\_\_\_\_\_\_\_\_\_\_\_\_\_\_
## Appendix B

## 50 MHz Processor Heat Dissipation

The 50 MHz 80486DX is a very high performance CPU that can rival the performance of any currently available CPU, including RISC processors. However, there is an undesirable side effect to the high performance — the heat generated by high power consumption.

The 50 MHz 80486DX can dissipate up to 5 watts of power. Since this power is concentrated in a small area, it is necessary to remove the heat generated by this power consumption. For this reason we have supplied a heat sink with all AMI motherboards and CPU Cards that have a 50 MHz 80486DX CPU. This incudes the:

- AMI Series 16 Enterprise II EISA motherboard,
- the AMI Series 50 Super Voyager motherboard, and

**The AMI Series 37 EZ-Flex 80486 CPU Card.** 

Since AMI manufactures only the motherboard and CPU Card system components, AMI has no control over operating factors such as air flow and ambient temperature inside the computer case. The system integrator must make sure that the 50 MHz 80486DX CPU always operates within a safe operating temperature range.

Heat Dissipation, Continued

#### **Test Procedure to Assure Proper Operating Temperatures:**

1. Install the AMI motherboard or AMI CPU card in a fully loaded system.

2. Install a temperature sensor (such as a thermocouple) so that the surface of the heat sink can be measured without opening the case.

3. Turn on the system and run a diagnostics utility program such as AMI Diag for at least one hour.

#### **Expected Results**

If the temperature on the surface of the heat sink is 75 degrees centigrade or below, there will be no problem with the operation of the computer.

#### **Identifying a Problem**

If the temperature exceeds 75 degrees centigrade, the system integrator must take the necessary measures to ensure that the 80486DX CPU does not overheat.

### **Potential Solutions**

1. Install a fan to increase the air flow over the CPU. Some power supplies may have larger or more powerful fans.

2. Install a different heat sink with a greater surface area.

3. Different case styles may have better ventilation allowing for more air-flow over the CPU.

# Index

160-pin connector 10 6-pin DIN 26 8042 - Gate A20 Failure 50 8042 Gate-A20 Error 51 82352 8 82357 8 82358 8 Above 1 MB Memory Test 72 Adapter Card 16-Bit Card Pinout 40 32-Bit EISA Card Pinout 41 8-Bit Pinout 39 Adapter Card Slots 39 Adapter Cards Connecting 37 Installation 35 Add-in Cards 35 Address Line Short! 51 Advanced CMOS Setup 69 Assembly 13 Audio connector 29 Auto Interleave 81 Auto Interleave Utility 86 Base 64 KB Memory Failure 50 Base Board 7 Installation 20 Beep Codes 50 **BIOS** Beep Codes 50 Errors 49 Fatal error messages 50 Features 3 Hard Disk Utilities 81 Password support 79 BIOS Setup 57 Board size 9 Bus Connectors EISA 39 C: Drive Error 51 C: Drive Failure 51 Cables 27

Cache memory 7 Cache Memory Bad, Do Not Enable Cache! 51 CH-2 Timer Error 51 CMOS Battery State Low 52 CMOS Checksum Failure 52 CMOS Display Type Mismatch 52 CMOS Memory Size Mismatch 52 CMOS RAM 3 EISA 3 CMOS Shutdown Register Read/Write Error 51 CMOS System Options Not Set 52 CMOS Time & Date Not Set 52 Color switch 17 COM1 31, 32 COM2 31, 32 Configuration 46 System 3 CPU Card 7 D: Drive Error 52 D: drive failure 52 Default values loaded. Press any key to continue 61 DIN 6-pin 26 Diskette Boot Failure 52 Diskette Drives 44 Display Memory Read/Write Error 50 Display Switch Not Proper 52 DMA #1 Error 52 DMA #2 Error 52 DMA Error 52 ECU vi, 4, 32, 37, 47, 54 EISA 2 EISA Adapter Card Pinout 41 EISA Adapter Cards 35 EISA Bus Connectors 39 EISA Configuration Utility vi, 54 Emissions Test 10 Error Messages 47 Errors BIOS 49 Expansion Cards 35 Expansion Slots 39 External Cache Memory 77

EZ-Flex Architecture 7 Assembly 13 Base Board 7 Base Board installation 20 Board layout 16 Cache memory 7 CPU Card 7 I/O Features 4 Memory Features 5 Overview 1 Restrictions 14 Size 9 Specifications 9, 10 FDD Controller Failure 52 Filters 10 Floppy Disk Connector 45 Floppy Disk Drives Installation 44 Floppy Drive 68 Floppy Drive Seek At Boot 74 Footprint 9 Format Utility 83 Hard Disk Configuration 65 Hard Disk Format 81, 83 Hard Disk Parameter Table 66 Hard Disk utilities Error messages 91 When to use 82 Hard Disk Utility 81 HDD Controller Failure 52 Hit <DEL> if you want to run Setup 72 Hit <DEL> Message Display 72 I/O Cards 35 I/O Features 4 I/O Port 80h 49 I/O Slots 39 Installation 13 Intel 82350 8 Interleave factor 86 Internal Cache Memory 77 INTR #1 Error 52 INTR #2 Error 52 Invalid Boot Diskette 52 KB/Interface Error 52

Keyboard 68 Install 25 PS/2-type 25 Keyboard Error 52 Keyboard Is Locked...Unlock It 52 Keyboard Lock Connector 29 Layout 16 Manufacturing Test Port 49 Mark Bad Tracks 87 Media Analysis 81 Media Analysis Utility 89 Memory 5, 17 Page Mode 6 Memory cache 7 Memory Interleave 6 Memory Test Tick Sound 72 Monitor 68 Monochrome switch 17 Mouse 27 Mouse Support Option 72 NMI 55 No ROM BASIC 52 Numeric/Weitek Processor(s) 74 Off Board Parity Error 53 On Board Parity Error 53 P001 25 P001 Keyboard Connector 25 P002 45 P003 27 P003 PS/2-Type Mouse Connector 27 P004 33 P005 25 P005 PS/2 Keyboard Connector 26 P006 31, 32 P007 31, 32 P008 39 P009 39 P010 39 P011 39 P012 29 P013 29 P014 30 P015 30 P016 28 P017 39 P018 39

P019 39 P020 39 P022 39 P023 39 P024 39 P025 39 P026 39 P027 39 Page Mode 6 Parallel Port Connector 33 Parity Error 50 Parity Error ???? 53 Password Check Option 75 Password Support 79 Changing the password 79 POST 49 Power Supply Pinouts 23 Processor error 50 Processor Exception Interrupt Error 50 Processors Configurations supported in EZ-Flex 8 PS/2 Keyboard 26 PS/2-compatible mouse 26 PS001 21 PS001 Pinout 23 PS002 21 PS002 Pinout 23 PS003 21, 22 PS003 Pinout 23 RAM 5, 17 Page Mode 6 Refresh Failure 50 Reset button connector 28 ROM Checksum Error 50 SCSI 83 Serial Connector 31 Serial Port IRQ Conflicts 32 Serial Port Pinouts 32 Setup 57 Above 1 MB Memory Test 72 Advanced CMOS Setup 69 Auto Configuration 61 External Cache Memory 77 Floppy Drive Seek At Boot 74 Hard Disk 65 Hard Disk Parameter Table 66

Setup, cont'd Internal Cache Memory 77 Key Usage 60 Memory Test Tick Sound 72 Numeric/Weitek Processor(s) 74 Password Check Option 75 Running 59 Standard CMOS Setup 63 System Boot UP CPU Speed 74 System Boot Up Num Lock 74 System Boot Up Sequence 74 System ROM Shadow 76 Typematic Rate 71 Typematic Rate Delay and Typematic Rate 71 Video or Adaptor ROM Shadow 75 Wait for F1 If Any Error 74 warning screen 70 Shadowing 3 SIMM Sockets 19 SIMMs Installing 17 Part numbers 19 Selecting 18 Speed required 5 Speaker Cable connector 29 Speaker Connector 29 Specifications 9, 10 Standard CMOS Setup 63 SW01 17 Switch settings 17 System Boot Up Num Lock 74 System Boot Up Sequence 74 System Configuration 3 System ROM Shadow 76 Technical Support 14 Testing 46 Timer Not Operational 50 Troubleshooting 14, 47 Turbo LED Connector 30 Turbo Speed LED Connector 30 Turbo Switch Connector 30 Typematic Rate and Delay 71 Unpacking 13 Video or Adaptor ROM Shadow 75 Wait for F1 If Any Error 74